IBM

**IBM Sterling B2B Integrator**

# スケジューリング

バージョン *5.2*

IBM

**IBM Sterling B2B Integrator**

# スケジューリング

バージョン *5.2*

- 注記 -

本書および本書で紹介する製品をご使用になる前に、 47 [ページの『特記事項』に](#page-52-0)記載されている情報をお読みください。

#### 著作権

本書は、Sterling B2B Integrator のバージョン 5 リリース 2、および新しい版で明記されていない限り、以降のすべ てのリリースおよびモディフィケーションに適用されます。

お客様の環境によっては、資料中の円記号がバックスラッシュと表示されたり、バックスラッシュが円記号と表示さ れたりする場合があります。

- 原典: IBM Sterling B2B Integrator Scheduling Version 5.2
- 発行: 日本アイ・ビー・エム株式会社
- 担当: トランスレーション・サービス・センター
- **© Copyright IBM Corporation 2000, 2015.**

# 目次

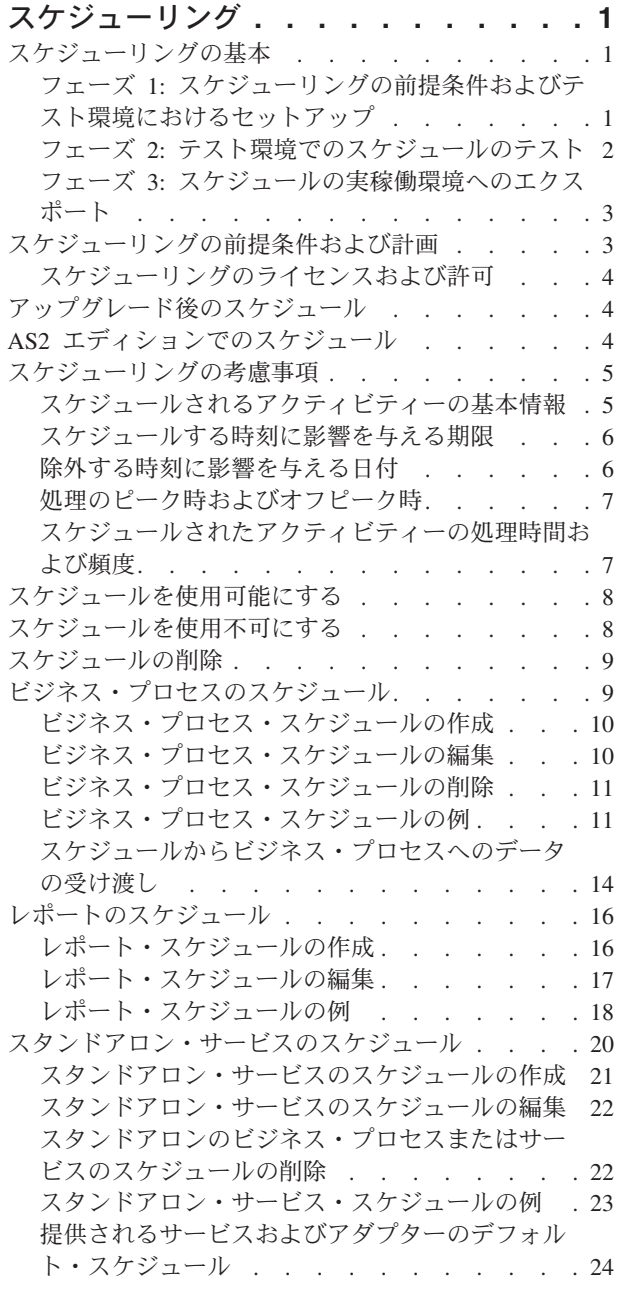

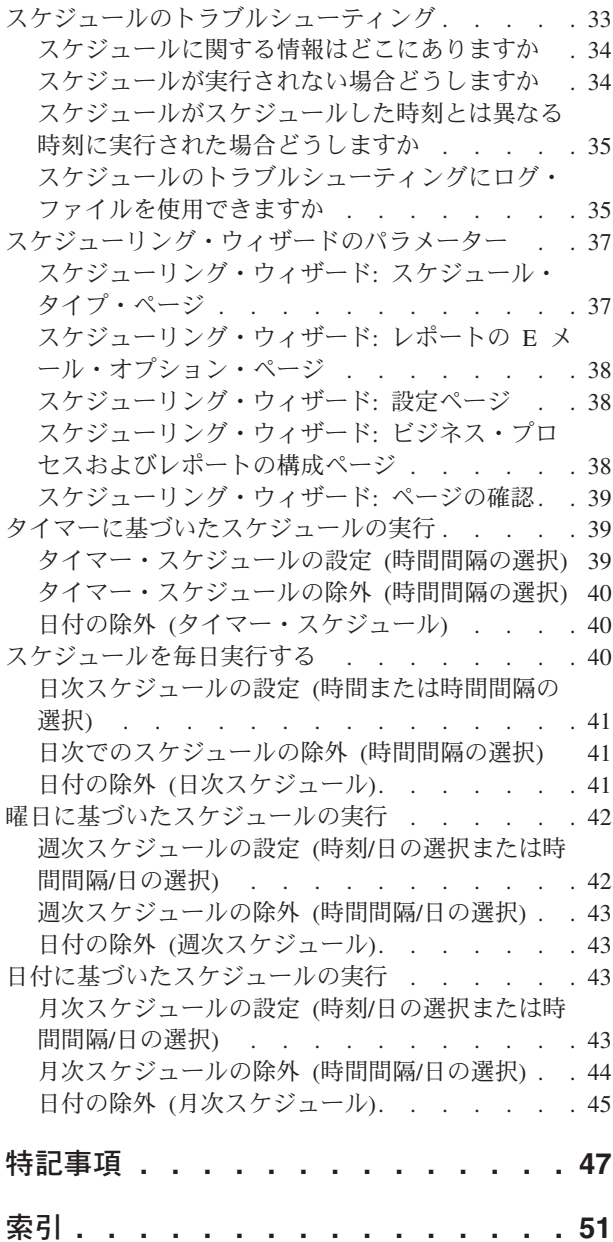

## <span id="page-6-0"></span>スケジューリング

IBM® Sterling B2B Integrator では、ビジネス・プロセス、レポート、およびサービ スが、毎時、毎日、毎週、または毎月という間隔で自動的に実行されるように、ス ケジュールをセットアップすることができます。

スケジュールは、企業内のコミュニケーションのほか、企業外のパートナーとのコ ミュニケーションも向上させます。スケジューリングには次のような利点がありま す。

- v 時間間隔を設定するとともに日時を除外できる柔軟性
- 以前は手動で行っていたプロセスを自動化することによる効率性向上
- 取引パートナーおよびバリュー・チェーンの他のメンバーとの応答時間向上
- ルーチンの自動化 (タスクの繰り返しおよびタスクを実行する時間および頻度の 制御)
- v 手動でアクティビティーを実行することに伴うコストの削減
- リソースの効率的な使用による全体的な生産性向上

Sterling B2B Integrator のスケジュールは、手動アクティビティーの自動化において 多くの柔軟性を備えています。アクティビティーが次の場合にスケジューリングを 使用します。

- 手操作による介入を必要としない
- ルーチンで繰り返し発生する
- v 特定の曜日または特定の日付や時刻に実行する必要がある
- v 優先度が低く、オフピーク時に実行可能である

## スケジューリングの基本

Sterling B2B Integrator では、スケジュールは、スケジュールされているアクティビ ティーとは別に時刻および日付の情報を保管するデータベース内のリソースです。 スケジュールは、アクティビティーを実行する時間 (毎時、毎日、毎週、または毎 月) を指定するほか、特定の時刻、時刻範囲、または日を除外することで通常の間 隔をスキップする時間も指定します。各スケジュールは、1 つのビジネス・プロセ ス、サービス、またはレポートにしか使用できません。そのため、各ビジネス・ア クティビティーについて個別のスケジュールを作成する必要があります。

## フェーズ **1:** スケジューリングの前提条件およびテスト環境におけ るセットアップ

#### 手順

- 1. スケジュールするリソースのライセンス交付要件、許可要件、および環境要件を 満たします。 3 [ページの『スケジューリングの前提条件および計画』を](#page-8-0)参照して ください。
- 2. テスト環境で、スケジュールするビジネス・プロセス、サービス、またはレポー トを作成または構成します。

手動でビジネス・プロセス、サービス、またはレポートをテストし、アクティビ ティーが計画どおりに動作することを確認します。

<span id="page-7-0"></span>3. テスト環境で、ビジネス・プロセス、サービス、またはレポートのスケジュール を作成します。

スケジューリング・ウィザードを完了すると、新規スケジュールが使用可能にな り、最初にスケジュールされた時間帯になると実行されます。また、「始動時に 実行 (Run at startup)」オプションを選択した場合、スケジュールされたアクティ ビティーは、スケジュールがデータベースに保存された直後に 1 回実行されま す。その後、Sterling B2B Integrator の再開時にアクティビティーが実行されま す。

## フェーズ **2:** テスト環境でのスケジュールのテスト このタスクについて

テスト環境で、スケジュールのテストおよびトラブルシューティングを行います。

#### 手順

- 1. スケジュールを使用不可にし、アクティビティーを手動で実行してから、スケジ ュールを使用可能にして、スケジュールされたアクティビティーのテスト方法を 確認します。新規に作成されたスケジュールは、自動的に使用可能になるため、 アクティビティーを手動で実行する前に、スケジュールを使用不可にする必要が あります。使用不可にしない場合、スケジュールがアクティビティーを自動的に 実行している最中に同じアクティビティーを手動で実行すると、エラーが発生す るおそれがあります。手動テストの後、再度スケジュールを使用可能にする必要 があります。そうしないと、スケジュールは動作しません。 スケジューリン グ・ウィザードで、スケジュールを停止または使用不可にするために「スケジュ ールしない (Do not schedule)」オプションを使用しないでください。このオプシ ョンを選択すると、今後スケジュールを使用可能にすることはできません。代わ りに、スケジュールを再作成する必要があります。サービスまたはレポートでス ケジュールを使用しないことを指示するためにのみ、このオプションを使用しま す。
- 2. テスト環境でスケジュールをテストし、サービス、ビジネス・プロセス、または レポートがスケジュール通りに、時間パラメーターの許容範囲内で実行されるこ とを確認します。例えば、ファイル・システム・アダプター構成を作成し、毎日 20 分ごとのスケジュールでファイル・システムからファイルを収集するとしま す。ファイル・システム・アダプター構成により正しいファイル・システムから 正しいファイルが収集されない場合、このスケジュールは重要ではありません。 この場合、スケジュールをテストする前に、サービス構成を修正する必要があり ます。
- 3. テスト環境では、通常のパフォーマンス条件の下でスケジュールをテストするよ うにします。例えば、テストの結果から、スケジュールされたレポートまたはビ ジネス・プロセスのサイズでは、システムの処理負荷に基づき、スケジュールさ れた時刻を移動する必要がある場合があります。また、あまりにも短い間隔でア クティビティーを実行するのは生産的でないことがあります。この場合は、スケ ジュールを編集し、実行間の時間間隔を広げることができます。

<span id="page-8-0"></span>4. スケジュールをさらに改善するために、想定されるレポートまたは出力のサイズ に基づいて処理時間のベンチマークを作成することもできます。これにより、今 後、類似したアクティビティーをスケジュールする際により高い精度で行うこと ができます。

## フェーズ **3:** スケジュールの実稼働環境へのエクスポート 手順

1. テスト環境からスケジュールをエクスポートし、それを実稼働環境にインポート します。

スケジュールのインポートおよびエクスポートは、他のリソースのインポートお よびエクスポートと同様に行います。1 つ以上のスケジュールを同時にエクスポ ートおよびインポートできます。

- 2. 実稼働環境で、インポートされたスケジュールが使用可能であることを確認し、 スケジュールされたアクティビティーをモニターします。スケジュールの時間間 隔の経過後、ビジネス・プロセス、サービスやアダプター、またはレポートの出 力を確認します。
	- a. 出力が正しく、時間パラメーターの許容範囲内である場合は、テストは正常 に完了しています。
	- b. 出力は正しいが、時間パラメーターの許容範囲内にない場合は、スケジュー ルの編集が必要である可能性があります。
	- c. 出力が存在せず、スケジュールが実行されなかったことが推測される場合、 Sterling B2B Integrator のモニター機能を使用してアクティビティーが実行さ れることを確認します。
- 3. 実稼働環境で、必要に応じて、スケジュールのモニターおよび調整を行います。

通常のスケジュール以外の時刻にスケジュールされたアクティビティーの出力が 必要な場合、実稼働環境でスケジュールを使用不可にしてから、使用可能にする 必要があります。例えば、スケジュールされた次のレポート実行は次の日である 場合に、緊急のミーティングのためのレポート実行が必要だとします。この場 合、ミーティングのために最新の情報を得るために、レポートを手動で実行しま す。手動で実行する際は、エラーが発声しないようにスケジュールを使用不可に してレポートを手動で実行してから、レポートが自動的に実行されるように再度 スケジュールを使用可能にする必要があります。

### スケジューリングの前提条件および計画

スケジュールの作成時には、実行するアクティビティーの時刻および日付の設定以 外のことも行います。Sterling B2B Integrator の全体、お客様のビジネスおよび取引 パートナーとのビジネスで、スケジュールがどのように動作するかを考慮する必要 があります。

アクティビティーを自動化するためにスケジュールを作成することで、応答時間の 短縮およびバリュー・チェーン・パートナーとのコミュニケーションの改善など多 くの点でビジネスを支援することができます。しかし、不適切な時刻に実行される アクティビティーのスケジュールを作成すると、ビジネス機会を失うことがありま す。また、処理のピーク時にリソース集約的なアクティビティーをスケジュールす ると、システム・パフォーマンスの低下、エラー、または企業の収益の損失の原因 になるおそれがあります。

### <span id="page-9-0"></span>スケジューリングのライセンスおよび許可

テスト環境または実稼働環境でスケジュールをセットアップする前に、以下の前提 条件を満たす必要があります。

- v スケジュールするサービスおよびアクティビティーの適切なライセンス・ファイ ルが必要です。
- v ユーザー・アカウントに適用される適切なセキュリティー許可が必要です。
	- **UI BP** マネージャー

グラフィカル・プロセス・モデラーをダウンロードし、ビジネス・プロセ スの作成および管理を行うことができます。

**UI** レポート

レポートの作成、管理、およびスケジュールを行うことができます。

**UI** サービス

サービスのインストール、構成、管理、およびスケジュールを行うことが できます。

**UI** スケジューラー

ビジネス・プロセスのスケジュール、スケジュールの検索、および、ビジ ネス・プロセスおよびサービス・スケジュールの編集ができます。

**UI** インポート**/**エクスポート

スケジュールおよび関連付けられたビジネス・プロセス、サービス、また はレポートを Sterling B2B Integrator の他のシステムにエクスポートする こと、および、スケジュールおよびリソースを Sterling B2B Integrator に インポートすることができます。

**UI** ログ

スケジュールのトラブルシューティングのために、 schedule.log ファイル および reports.log ファイルを表示できます。

## アップグレード後のスケジュール

Sterling B2B Integrator をアップグレードすると、スケジュールは新しいバージョン にアップグレードされ、構成したスケジュール設定に基づき実行されます。

Sterling B2B Integrator のアップグレード後、「展開」 > 「スケジュール」 > 「検 索」を選択し、スケジュールを確認できます。各スケジュールを見つけ、スケジュ ールが使用可能になり正しく定義されていることを確認します。

## **AS2** エディションでのスケジュール

Sterling B2B Integrator の AS2 エディションでは、ビジネス・プロセスについての みスケジュールをセットアップできます。AS2 エディションは、サービスのレポー トまたはスケジュールをサポートしません。

- AS2 エディションのインストール後、ビジネス・プロセスのデフォルトのスケジ ュールはありません。
- v AS2 エディションでは、AS2 エディションで作成したビジネス・プロセスのスケ ジュールのみリストされます。しかし、 Sterling B2B Integrator の完全なバージ ョンでは、完全なバージョンおよび AS2 エディションの両方で作成したビジネ ス・プロセスのスケジュールがリストされます。

### <span id="page-10-0"></span>スケジューリングの考慮事項

このセクションでは、ビジネス・プロセス、サービス、およびレポートのスケジュ ーリングに関するさまざまな考慮事項の要約が示されています。

### スケジュールされるアクティビティーの基本情報

どのようなタイプのアクティビティーをスケジュールしており、そのアクティビテ ィーの出力先はどこですか。

ビジネス・プロセス、レポート、またはサービスをスケジュールしますか。

ビジネス・プロセス、レポート、またはサービスが作成されて構成されてい ること、およびリソースの名前が分かっているようにします。

例えば、エクスポート・アクティビティーをスケジュールする必要がある場 合、エクスポート・サービスをスケジュールすることができるのは、このサ ービスがビジネス・プロセスに含まれているときに限られます。エクスポー ト・サービスを含むビジネス・プロセスを作成した後に、ビジネス・プロセ スをスケジュールする必要があります。

スケジュールされるアクティビティーにより、スケジュールの作成方法が決 まります。なかには、ビジネス・プロセスとは関係なくスケジュールできる サービスもあります。

#### ビジネス・プロセスをスケジュールする場合、データをビジネス・プロセスに受け 渡す必要がありますか。

スケジューラーは、ビジネス・プロセスを呼び出すときにビジネス・プロセ スに XML データを受け渡すことができます。スケジュールの作成時にデ ータの名前/値の組を定義します。

#### 誰が、またはどのビジネス・プロセスまたはサービスが、スケジュールされたビジ ネス・プロセス、サービス、またはレポートの出力を必要としていますか。

例えば、管理者が毎日特定の時刻にレポートを必要としている、またはある ビジネス・プロセスで別のビジネス・プロセスからの出力が必要であるとい う場合があります。

これにより、出力の送信先、またはスケジュールされたアクティビティーに より呼び出されるビジネス・プロセスやサービスが決まります。

出力を使用するビジネス・プロセスまたはサービスもスケジュールされています

か。 例えば、ビジネス・プロセスをスケジュールし、他のスケジュールされたビ ジネス・プロセスで必要なインボイスを生成する場合があります。

これにより、スケジュールの日時が決定されます。これは、出力を生成する スケジュールされたアクティビティーは、2 つ目のスケジュールされたアク ティビティーが開始する前に完了している必要があるためです。

### <span id="page-11-0"></span>ビジネス・プロセス、サービス、またはレポートをスケジュールだけでなく手動で 実行しますか。

例えば、急ぐ際に手動でレポートを実行する必要があるが、レポートの実行 が毎時スケジュールされている場合があります。エラーを防ぐために、レポ ートの実行がスケジュールされている時刻にレポートを手動で実行しないよ うにします。スケジュールされたアクティビティーを手動で実行する前に、 スケジュールを使用不可にする必要があります。

### スケジュールする時刻に影響を与える期限

スケジュールの設定が必要な時間に影響を与える、内部および外部の期限がありま すか。期限に応じて、アクティビティーの実行をスケジュールしなければならない 日時を決定できます。

#### 企業の報告書作成期限

企業内の異なる部門にさまざまなタイプの情報を報告することで、ビジネ ス・プロセス、サービス、およびレポートのスケジュールが影響を受けるこ とがあります。

#### 企業の優先度または戦略の変更

優先度および戦略を変更すると、どのビジネス・プロセスが他のビジネス・ プロセスより優先度が高いか、またどのレポートが他のレポートより重要度 が高いかという点でも変更が生じる可能性があります。

このような状況は、Sterling B2B Integrator でのアクティビティーのスケジ ューリングにも影響します。このような点を考慮することは、スケジュール のタイプおよび処理のピーク時またはオフピーク時に実行するアクティビテ ィーを決定するのに役立ちます。

#### 取引パートナー契約

取引パートナー契約には、ドキュメントのターンアラウンド・タイム、重要 な応答期限を超えることに関する罰金、およびバリュー・チェーンにおいて 取引パートナーとコミュニケーションを取るために重要な他の情報に関する 規定が含まれることがあります。

例えば、取引パートナーがドキュメントの受け取りから 30 分以内にドキュ メントの処理を要求する場合があります。

### 除外する時刻に影響を与える日付

スケジュールを実行する必要のない日または時間はありますか。祝日およびその他 のイベントにより、スケジュールから除外される日時または優先度の低いスケジュ ールが含まれる日時を決定できます。

#### 祝日および企業カレンダー

祝日および企業カレンダーに基づき、大規模なレポートまたはビジネス・プ ロセスを実行する最適な時間を決定できます。あるいは、祝日により、スケ ジュールで除外する日付を決定できます。

例えば、毎年 1 月 3 日が期限の大規模なレポートがあり、1 月 1 日は元 日のため企業の休業日である場合、Sterling B2B Integrator でより多くのリ ソースが利用可能な 1 月 1 日にレポートの実行をスケジュールするという 判断ができます。一方、企業の休業日には必要とされないルーチン・レポー トは、 1 月 1 日にスキップすることができます。

<span id="page-12-0"></span>四半期における処理量の多い時期

処理量の多い時期には、優先度の低いスケジュールを除外する必要がありま す。

社内または取引パートナーにおける **Sterling B2B Integrator** または **Sterling B2B Integrator** と統合する他のシステムの定期保守。

定期保守はすべてのシステムについて必要です。 Sterling B2B Integrator ま たはこれと統合する他のシステムの保守を行う際には、この保守を行う期間 に実行される予定のスケジュールを使用不可にすることができます。また は、この期間を避けてアクティビティーをスケジュールできます。このよう ないずれかの調整により、スケジュールを実行しようとしてエラーが発生す る、またはスケジュールが待機中になるなどのパフォーマンス・レベルの問 題が少なくなります。

さらに、取引パートナーの定期保守を考慮する場合、この保守の期間を避け てアクティビティーをスケジュールし、他の処理に Sterling B2B Integrator のリソースを使用することができます。

### 処理のピーク時およびオフピーク時

システムに関して、1 日、1 週間、または 1 カ月の期間における処理のピーク時お よびオフピーク時はいつですか。処理のピーク時およびオフピーク時を参考にし、 Sterling B2B Integrator で優先順位の高いアクティビティーおよび優先順位の低いア クティビティーを実行する時間を決定できます。これにより、パフォーマンスを向 上させ、システム・リソースを最大限に使用できます。

例えば、毎日 **8:00 a.m.** から **5:00 p.m** の間に **Sterling B2B Integrator** に対して 最大量の処理要求が発生する場合は、この時間間隔に優先順位のない作業をスケジ ュールしないようにします。

処理のピーク時には、Sterling B2B Integrator のパフォーマンス・レベルが 低下しないように、優先順位の低いスケジュールを避けるか除外する必要が あります。

例えば、毎日 **2:00 a.m.** から **5:00 p.m.** の間に **Sterling B2B Integrator** に対して 最少量の処理要求が発生する場合は、この時間間隔に優先順位のない作業をスケジ ュールします。

処理のオフピーク時には、Sterling B2B Integrator のパフォーマンス・レベ ルが低下しないように、優先順位の低いスケジュールを含める必要がありま す。

### スケジュールされたアクティビティーの処理時間および頻度

スケジュールするアクティビティーの処理時間および頻度はスケジュールの間隔に 影響を与えます。

ビジネス・プロセス、サービス、またはレポートに必要な合計処理時間

処理の実行が重ならないようにするために、合計処理時間は、ビジネス・プ ロセス、サービス、およびレポートのスケジューリングの際に重要になりま す。

例えば、ビジネス・プロセスが完了するのに合計で 30 分かかる場合、10 分おきにビジネス・プロセスが実行されるようにスケジュールしてはなりま せん。そうすると、エラーが発生する原因になります。

#### <span id="page-13-0"></span>データまたは処理が必要な頻度

データまたは処理が必要な頻度を明らかにすると、アクティビティーに使用 するスケジュール・タイプも決定することができます。

例えば、ファイル・システム・アダプター構成が 10 分おきにファイル・シ ステムからドキュメントを収集し、このドキュメントが他のビジネス・プロ セスで使用できるようにする場合、最適なスケジュール・タイプはタイマー です。しかし、サービス構成が毎週金曜日の 3:00 p.m. にドキュメントを収 集する場合、最適なスケジュール・タイプは毎週です。

# スケジュールを使用可能にする

### このタスクについて

スケジュールを有効化すると、スケジュールがアクティブになり、関連付けられた アクティビティーがスケジュール設定に従って実行されます。スケジュールを実行 するには、有効化する必要があります。

#### 手順

- 1. 「展開」 > 「スケジュール」を選択します。
- 2. 「検索」または「リスト」を使用して任意のスケジュールを特定し、「実行」を クリックします。

レポート・スケジュールを見つけるには、スケジュールのために作成されたビジ ネス・プロセスを探します。フォーマットは *reportname* \_scheduleBP です。

3. 「スケジュール」ページで、スケジュールを見つけ、「使用可能」列のチェッ ク・ボックスを選択します。

スケジュールは即時に使用可能になり、次のスケジュールされた時刻に実行され ます。

## スケジュールを使用不可にする

#### このタスクについて

スケジュールを使用不可にすると、スケジュールが非アクティブになります。編集 のためにスケジュールを停止する場合、またはアクティビティーを手動で実行する 場合はスケジュールを使用不可にします。

#### 手順

- 1. 「展開」 > 「スケジュール」を選択します。
- 2. 「検索」または「リスト」を使用して任意のスケジュールを特定し、「実行」を クリックします。

レポート・スケジュールを見つけるには、スケジュールのために作成されたビジ ネス・プロセスを探します。フォーマットは *reportnam*e\_scheduleBP です。

3. 「スケジュール」ページで、スケジュールを探し、「使用可能」列のチェック・ ボックスをクリアします。

スケジュールは即時に使用不可になり、再度使用可能になるまで実行されませ  $h<sub>o</sub>$ 

### <span id="page-14-0"></span>スケジュールの削除

スケジュールの削除は、スケジュールが呼び出す予定のアクティビティーとは関係 なしに行うことができます。削除機能は、スケジュールが呼び出すビジネス・プロ セス、サービス、またはレポートを削除しません。

#### このタスクについて

スケジュールを使用不可にすると、スケジュールは実行されませんが、Sterling B2B Integrator でアクティビティーをアクティブな状態に維持できます。

注**:** アーカイブ、索引付け、またはパージのために事前構成されたサービスを削除 しないでください。これらのサービスの削除はシステムのパフォーマンスに悪影響 を与えます。

#### 手順

- 1. 「展開」 > 「スケジュール」を選択します。
- 2. 「検索」または「リスト」を使用して任意のスケジュールを特定し、「実行」を クリックします。

レポート・スケジュールを見つけるには、スケジュールのために作成されたビジ ネス・プロセスを探します。フォーマットは *reportname* \_scheduleBP です。

3. 「スケジュール」ページで、スケジュールを探し、「削除」を選択します。

「リソースのサマリー」画面には、確認できるようにスケジュールのデータが表 示されます。

4. 「次へ **(Next)**」をクリックして、削除を続行します。

「確認」画面が表示されます。

5. 「削除」をクリックして、ビジネス・プロセス・スケジュールを削除することを 確認します。

スケジュールは即時に削除されます。ブートストラップされるプロセスなど、こ のスケジュールに関連付けられた他のビジネス・プロセスは処理されません。

6. 「戻る」をクリックして、処理を続行します。

## ビジネス・プロセスのスケジュール

ビジネス・プロセスが、毎時、毎日、毎週、または毎月という間隔で自動的に実行 されるようにビジネス・プロセスのスケジュールをセットアップすることができま す。スケジュールを使用して、スケジューラーがビジネス・プロセスを呼び出すと きに XML 構造化データをビジネス・プロセスに受け渡すこともできます。

### <span id="page-15-0"></span>ビジネス・プロセス・スケジュールの作成 手順

- 1. スケジュールするビジネス・プロセスを作成または表示します。
- 2. Sterling B2B Integrator で、「展開」 > 「スケジュール」を選択します。

Sterling B2B Integrator AS2 エディションで、「管理メニュー」 > 「スケジュー ル」を選択します。

- 3. 「ビジネス・プロセスのスケジュール」の横にある「実行」をクリックします。
- 4. スケジューリング・ウィザードに従い、スケジュールをセットアップします。

タイマー、毎日、曜日、または日付に基づいてスケジュールを実行できます。

- 5. スケジュールで XML データをビジネス・プロセスに受け渡すようにする場合、 「ビジネス・プロセスおよびオプションの名前/値の組の選択」画面で以下を行い ます。
	- a. リストで、スケジュールするビジネス・プロセスを選択します。
	- b. 最初の名前/値の組の値を入力します。
	- c. 必要に応じて「付加」にチェック・マークを付けます。
	- d. 「追加 **(Add)**」をクリックします。
- 6. 追加で名前/値の組を定義する場合は、ステップ 5 を繰り返します。完了した ら、「次へ **(Next)**」をクリックします。

「確認」画面で「終了」をクリックすると、スケジュールが保存され、使用可能 になり、実行できる状態になります。

## ビジネス・プロセス・スケジュールの編集

#### 手順

- 1. 編集中のスケジュールを使用不可にします。この操作により、作業中にスケジュ ールが実行された場合のエラーを防ぐことができます。
- 2. Sterling B2B Integrator で、「展開」 > 「スケジュール」を選択します。

Sterling B2B Integrator AS2 エディションで、「管理メニュー」 > 「スケジュー ル」を選択します。

3. スケジュールの名前がわかる場合は、その名前を「検索」フィールドに入力し、 「実行」をクリックします。

または、リスト・ボックスを使用して、「ビジネス・プロセス」を選択し、「実 行」をクリックします。リスト・スケジュールで、任意のスケジュールの横の 「編集」をクリックします。

4. スケジューリング・ウィザードに従い、セットアップを完了します。

タイマー、毎日、曜日、または日付に基づいてスケジュールを実行できます。

「終了」をクリックして、スケジュールの変更を保存および適用します。 5. スケジュールを使用可能にします。

## <span id="page-16-0"></span>ビジネス・プロセス・スケジュールの削除

#### 手順

1. Sterling B2B Integrator で、「展開」 > 「スケジュール」を選択します。

Sterling B2B Integrator AS2 エディションで、「管理メニュー」 > 「スケジュー ル」を選択します。

2. スケジュールの名前を「検索」フィールドに入力し、「実行」をクリックしま す。

正確なスケジュール名が分からない場合は、「リスト・ボックス内のビジネス・ プロセス **(Business processes in the List box)**」を選択し、「実行」をクリック します。

3. 削除するスケジュールの横にある「削除」をクリックします。

「リソースのサマリー」画面には、確認できるようにスケジュールのデータが表 示されます。

4. 「次へ **(Next)**」をクリックして、削除を続行します。

「確認」画面が表示されます。

5. 「削除」をクリックして、ビジネス・プロセス・スケジュールを削除することを 確認します。

スケジュールは即時に削除されます。ブートストラップされるプロセスなど、こ のスケジュールに関連付けられた他のビジネス・プロセスは処理されません。 6. 「戻る」をクリックして、処理を続行します。

### ビジネス・プロセス・スケジュールの例

この例は、以下の 4 つのスケジューリング・アクティビティーで構成されます。

- v 毎日、複数の時間間隔でビジネス・プロセスをスケジュールする (タイマー・ス ケジュール)。
- v 毎日、特定の時刻にビジネス・プロセスをスケジュールする (日次スケジュー ル)。
- 毎週 1 日、特定の時刻にビジネス・プロセスをスケジュールする (週次スケジュ  $-1$ )。
- 月に 1 日、特定の時刻にビジネス・プロセス・アダプターをスケジュールする (月次スケジュール)。

ビジネスには、単純なものから複雑なものまでさまざまなタイプのプロセスが含ま れます。多くのプロセスで中心的役割を担うのが、確認応答です。確認応答は、バ リュー・チェーン・パートナーとビジネスを行う上で非常に重要です。取引パート ナーから確認応答が得られない場合は、ビジネス・プロセスがエラーになった、実 行されなかった、または待ち状態にある可能性があります。

事前定義されたビジネス・プロセス OverdueAckCheck を毎日一定の時間間隔で実行 するようにスケジュールすることで、確認応答を得られなかったビジネス・プロセ スを追跡することができます。

さらに、毎日実行され、ベンチマークと比較するためのパフォーマンス統計を提供 するビジネス・プロセスを作成したり、オフピーク時に取引パートナーにバッチで データを送信することでリソースを節約したりできます。あるいは、インボイスを 中小規模の取引パートナーに 1 カ月に数回送信する代わりに 1 カ月に 1 回で送信 することができます。

Sterling B2B Integrator のビジネス・プロセス使用レポート、他のレポート、および 統計を使用して過去の処理傾向を分析することで、ビジネスにおける処理のピーク 時が 8:00 a.m. から 10:00 p.m. で、この処理のピーク時に大量の Sterling B2B Integrator リソースを必要とする中程度から大規模の処理ボリュームが発生している と判断できます。

上記の分析により、以下をスケジュールする必要があると判断します。

- v 確認応答を待つビジネス・プロセスをチェックするために毎日 30 分ごとに実行 される OverdueAckCheck ビジネス・プロセス
- v オフピーク時の 11:00 p.m に毎日実行されるパフォーマンス・テスト・ビジネ ス・プロセス
- 週単位で、ファイル・システムから取引パートナーにバッチでマップ更新を送信 するビジネス・プロセス
- 月単位で、中小規模の取引パートナーにインボイスをバッチで送信するビジネ ス・プロセス

以下のリストは、このビジネス・プロセスに設定するスケジュール・パラメーター を示しています。

#### **OverdueAckCheck**

スケジュールに入れるビジネス・プロセス (Business Process to schedule): OverdueAckCheck (Sterling B2B Integrator で事前定義済み)

タイマーまたはクロック: タイマー

システム: node1

実行日: 毎日

スケジュールされた時刻: 0 時間 30 分ごと

除外する時刻: なし

除外する日: なし

始動時: いいえ

実行ユーザー: 管理者

#### パフォーマンス・テスト

スケジュールに入れるサービス (Service to schedule): 作成するパフォーマ ンス・テスト・ビジネス・プロセス

- タイマーまたはクロック: クロック (毎日)
- システム: node1
- 実行日: 毎日
- スケジュールされた時刻: 11:00 p.m.

除外する時刻: なし

除外する日: なし 始動時: いいえ

実行ユーザー: 管理者

#### マップ更新

スケジュールに入れるサービス (Service to schedule): 作成するマップ更新 バッチ・ビジネス・プロセス

- タイマーまたはクロック: クロック (毎週)
- システム: node1
- 実行日: 日曜日
- スケジュールされた時刻: 11:00 p.m.
- 除外する時刻: なし
- 除外する日: なし
- 始動時: いいえ
- 実行ユーザー: 管理者

#### 中小規模取引パートナー・インボイス

スケジュールに入れるサービス (Service to schedule): 作成するインボイ ス・バッチ・ビジネス・プロセス

- タイマーまたはクロック: クロック (毎月)
- システム: node1
- 実行日: LDOM (月の最終日)
- スケジュールされた時刻: 11:00 p.m.
- 除外する時刻: なし
- 除外する日: なし
- 始動時: いいえ
- 実行ユーザー: 管理者

以下の図は、スケジュールで実行されるビジネス・プロセスおよび各ビジネス・プ ロセスの結果を示しています。

<span id="page-19-0"></span>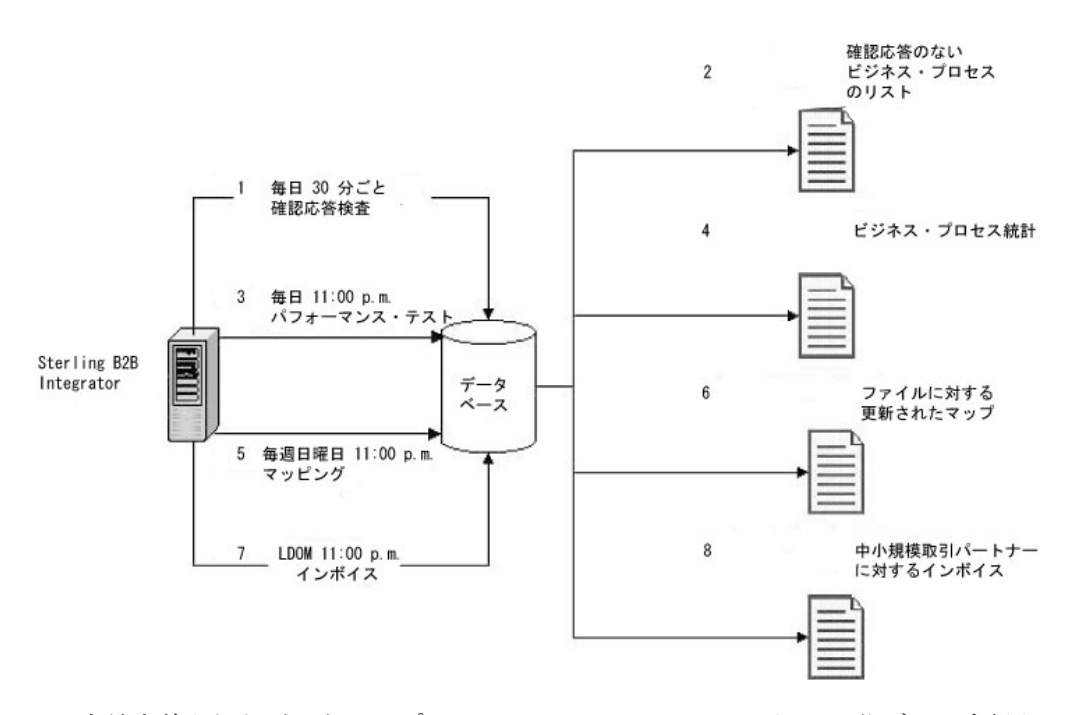

- 1. 事前定義されたビジネス・プロセスの OverdueAckCheck は、30 分ごとに実行さ れ、確認応答を受け取っていないビジネス・プロセスをチェックします。
- 2. 確認応答のないビジネス・プロセスのリストが作成されます。
- 3. 毎日 11:00 p.m. に、作成したパフォーマンス・テスト・ビジネス・プロセスが 実行されます。
- 4. ベンチマークと比較し、パフォーマンス・レベルが想定通りかを確認するために ビジネス・プロセス統計を利用できます。
- 5. 毎週日曜日の 11:00 p.m. に、マップの更新を取引パートナーに送信するために 作成したマップ更新ビジネス・プロセスが実行されます。
- 6. 更新されたマップはファイル・システムに送信されます。ファイル・システムで は、取引パートナーのスケジュールされたファイル・システム・アダプターがマ ップを収集し、更新されたマップを自動的にインポートするビジネス・プロセス を呼び出します。
- 7. 毎月の最終日 (LDOM) の 11:00 p.m. に、中小規模の取引パートナーにインボイ スを送信するために作成したビジネス・プロセスが実行されます。
- 8. インボイスは一度に中小規模の取引パートナーに送信されるため、Sterling B2B Integrator のリソース使用量が削減されます。

## スケジュールからビジネス・プロセスへのデータの受け渡し

スケジュールは、名前/値の組のパラメーターを使用してビジネス・プロセスにデー タを受け渡すことができます。名前/値の組は、XML 構造化データで定義されま す。

スケジュールを使用してビジネス・プロセスを実行する方法は以下のように 2 つあ ります。

- v UI によるビジネス・プロセスのスケジュールの構成。
- v CreateSchedule XAPI の使用。

どちらの方法でも、XML 構造化データをスケジューラーに受け渡すことができ、ス ケジューラーがデータを使用してビジネス・プロセスを呼び出します。

### ビジネス・プロセスにデータを受け渡すスケジュールの **UI** を使用し ての構成

新しいスケジュールの作成時または既存のスケジュールの編集時に、スケジュール に名前/値の組を追加できます。名前/値の組は、ビジネス・プロセスが呼び出される 時にビジネス・プロセスに XML 構造化データを受け渡すために使用されます。

スケジュールを作成する前に、必要な名前/値の組およびそれぞれのデータを付加す るかどうかを決定する必要があります。

「ビジネス・プロセスおよびオプションの名前/値の組の選択」画面のスケジューラ ー・ウィザードでスケジュールを作成または編集する際に、名前/値の組を定義しま す。

また、ビジネス・プロセスが実行されるたびに名前/値の組のデータがデータベース 内で上書きされるようにするか、実行されるたびにデータを付加しそれをデータベ ース内に保管するかどうかを決定することができます。データは、ビジネス上の理 由で必要な場合のみ付加する必要があります。それ以外の場合は、デフォルトのま まにしてください。

- v ビジネス・プロセス・スケジュールの作成または編集について詳しくは、 10 [ペー](#page-15-0) [ジの『ビジネス・プロセス・スケジュールの作成』ま](#page-15-0)たは 10 [ページの『ビジネ](#page-15-0) [ス・プロセス・スケジュールの編集』を](#page-15-0)参照してください。
- v スケジューラー・ウィザードについて詳しくは、 37 [ページの『スケジューリン](#page-42-0) [グ・ウィザードのパラメーター』を](#page-42-0)参照してください。

### **CreateSchedule XAPI** を使用してのビジネス・プロセスへのデータ の受け渡し

UI で作成されたスケジュールを使用してビジネス・プロセスの呼び出し (およびビ ジネス・プロセスへの名前/値の組の受け渡し) を行う代わりに、CreateSchedule XAPI を使用してビジネス・プロセスのスケジュールに関するプログラムの作成お よび実行を行うことができます。

CreateSchedule XAPI は、入力に TimingXML タグおよび NAMEVALUEPAIRXML タグが必要です。

注**:** これらのタグおよび CreateScheduleXML の他の要件の詳細については、アプリ ケーション API Javadoc を参照してください。

既存のスケジュールを呼び出す場合は、スケジュールの情報を取得するために GetScheduleDetails XAPI を使用できます。GetScheduleDetails の出力には、 CreateScheduleXML の入力として必要な 2 つのタグが含まれています。

### <span id="page-21-0"></span>レポートのスケジュール

レポートが、毎時、毎日、毎週、または毎月という間隔で自動的に実行されるよう にレポートのスケジュールをセットアップできます。アプリケーションは、デフォ ルトでレポートのスケジュールを行いません。次のガイドラインを考慮してくださ  $\mathcal{U}$ 

- v スケジュールをセットアップする前に、レポート構成が存在している必要があり ます。
- v 1 個のレポート構成につき 1 個のレポートのみ作成できます。
- スケジュールされたレポートの生成後、レポートをファイル・システムに保管す るか、受信者に E メール (圧縮フォーマット) で送信できます。これらの選択項 目は、レポート・スケジュールの一部としてセットアップします。
- v レポートのスケジュールを作成すると、デフォルトのレポート名である reportname\_scheduleBP を使用して自動的にビジネス·プロセスが作成されます。 「展開」 > 「スケジュール」 > 「リスト」 > 「ビジネス・プロセス」を選択す ると、他のビジネス・プロセスと共にスケジュールのビジネス・プロセスがリス トされます。
- v レポート構成が事前定義されている場合に、レポート構成名およびレポートのフ ォーマットを指定すると、レポート・サービスを使用してレポートをスケジュー ルすることもできます。

### レポート・スケジュールの作成

#### 手順

1. スケジュールするレポートを作成または表示します。

- 2. 「操作」 > 「レポート」から、「レポートのスケジュール」を見つけ「実行」 をクリックします。
- 3. 「レポート構成」ページで、以下の操作を実行します。
	- v 「スケジュールに入れるレポートの選択」で、任意のレポートを選択します。
	- v スケジュールで作成するレポートに使用するフォーマットを選択します。「次 へ **(Next)**」をクリックします。
- 4. 「E メール・オプション (E-mail Options)」ページで、以下のオプションのいず れかまたは両方を実行し、「次へ **(Next)**」をクリックします。
	- レポートをファイル・システムに保管するには、「レポートをファイル・シス テムに保管」を選択します。次に、場所へのパスを「ファイル・パス」フィー ルドに入力します。
	- v 指定した受信者にレポートを (圧縮フォーマットで) E メールで送信するに は、「**E** メール・アドレス **(E-mail Address)**」を選択します。次に E メール 情報を入力します。
- 5. スケジューリング・ウィザードに従い、セットアップを完了します。

タイマー、毎日、曜日、または日付に基づいてスケジュールを実行できます。

「終了」をクリックすると、スケジュールが保存され、使用可能になり、実行で きる状態になります。

## <span id="page-22-0"></span>レポート・スケジュールの編集

### このタスクについて

レポート・スケジュールは次の 2 つの方法で編集できます。

- v 「操作」 > 「レポート」から、任意のレポート見つけ、そのスケジュールを編集 できます。レポートのフォーマットの変更またはファイル・システムまたは E メ ール受信者へのレポート配信方法の変更を行う場合は、この方法を使用します。 しかし、スケジュールを使用不可にする場合は、この方法だとより複雑になりま す。
- v 「展開」 > 「スケジュール」から、レポート・スケジュールのために作成された ビジネス・プロセスを見つけ、編集できます。この方法を使用すると、編集前に スケジュールを容易に使用不可にできます。しかし、レポートのフォーマットの 調整またはファイル・システムおよび E メール受信者へのレポート配信方法の調 整は行うことができません。

#### 手順

1. 始める前に、任意のレポート・スケジュールに対応するビジネス・プロセスの名 前を把握します。レポート・スケジュールのビジネス・プロセスの名前は、 *reportname*\_scheduleBP (ここで、*reportname* はデフォルトのレポート構成の名前) のように付けられます。

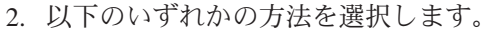

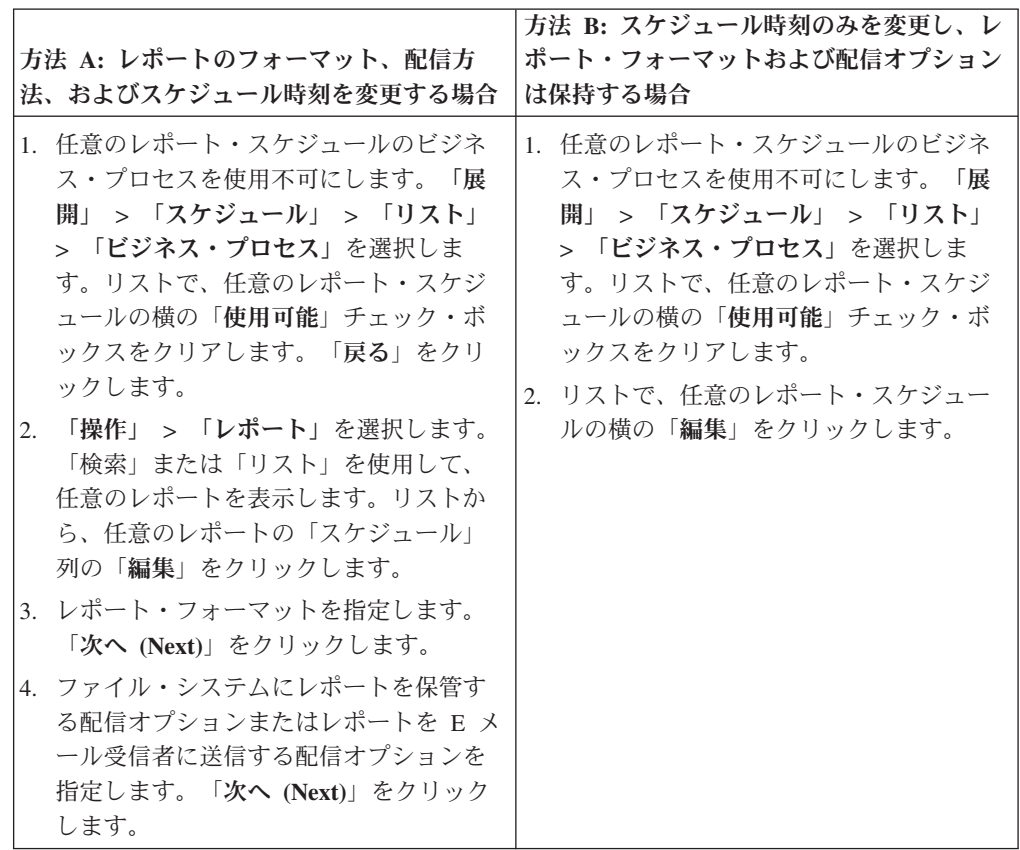

3. スケジューリング・ウィザードに従い、スケジュールを調整します。

タイマー、毎日、曜日、または日付に基づいてスケジュールを実行できます。

「終了」をクリックして、スケジュールの変更を保存および適用します。

4. 編集したレポート・スケジュールに対応するビジネス・プロセスを使用可能にし ます。

### <span id="page-23-0"></span>レポート・スケジュールの例

このスケジューリング例は、以下の 3 つのスケジューリング・アクティビティーで 構成されます。

- 除外を含め、毎日特定の時刻にレポートをスケジュールする (日次スケジュー ル)。
- v 毎週 1 日、特定の時刻にレポートをスケジュールする (週次スケジュール)。
- v 月に 1 日、特定の時刻にレポートをスケジュールする (月次スケジュール)。

管理者から、異なる時刻に以下のような 3 つのレポートをすべて HTML フォーマ ットで提供するように求められたとします。

- v レポート 1 で、1 月 1 日の元旦などの祝日を除き、毎日 10:00 a.m. までに待ち 状態にあるビジネス・プロセスを報告。
- v レポート 2 で、毎週水曜日の 11:00 a.m. までに、指定した送信側 ID の週内で 期限切れになっている機能確認応答の数を報告。
- v レポート 3 で、月の最終日の 4:00 p.m. までに、月内に変更されたビジネス・プ ロセス定義を報告。

これらのレポートが自動的に生成されるようにスケジュールを設定し、これらのレ ポート情報が E メールでユーザーに送信されるようにすることとができます。こう することで、レポート作成に費やされる時間を短縮できます。管理者が指定した上 記の要件に基づき、管理者に提供する各レポートの準備に 45 分必要であると判断 します。そのため、管理者が指定した期限の 1 時間前にレポートが E メールでユ ーザーに送信されるようにします。

以下の表は、各レポートに設定するスケジュール・パラメーターを示しています。

#### レポート **1**

スケジュールに入れるレポート (Report to schedule): BPDetail\_ByState

このレポートは、Sterling B2B Integrator で実行される各ビジネス・プロセ スの状態を示します。

フォーマット: HTML

- E メール・アドレス (E-mail Address):
- v 件名: レポート 1
- v E メール・アドレス (E-mail Address): yourname@yourcompany.com
- v E メール・ホスト (E-mail Host): 使用する E メール・ホスト・サーバー 名
- v E メール・ポート (E-mail Port): 使用する E メール・ポート番号

スケジュール・タイプ: 毎日

スケジュール時刻 (Schedule Time): 9:00 a.m.

日付の除外: 1 月 1 日

#### レポート **2**

スケジュールに入れるレポート (Report to schedule): EDIOutAck\_GroupLevel\_BySenderReceiver

このレポートは、送信側 ID または受信側 ID に基づいて確認応答のステー タスを示します。

フォーマット: HTML

E メール・アドレス (E-mail Address):

- 件名: レポート 2
- v E メール・アドレス (E-mail Address): yourname@yourcompany.com
- v E メール・ホスト (E-mail Host): 使用する E メール・ホスト・サーバー 名
- v E メール・ポート (E-mail Port): 使用する E メール・ポート番号
- スケジュール・タイプ: 曜日
- スケジュール時刻 (Schedule Time): 水曜日 10:00 a.m.

日付の除外: なし

#### レポート **3**

スケジュールに入れるレポート (Report to schedule): BPDefList\_ByBPDefStatus

このレポートは、ステータス別にビジネス・プロセス定義のリストを示しま す。

- フォーマット: HTML
- E メール・アドレス (E-mail Address):
- v 件名: レポート 3
- v E メール・アドレス (E-mail Address): yourname@yourcompany.com
- v E メール・ホスト (E-mail Host): 使用する E メール・ホスト・サーバー 名
- v E メール・ポート (E-mail Port): 使用する E メール・ポート番号

スケジュール・タイプ: 月ごとの日付

スケジュール時刻 (Schedule Time): LDOM (月の最終日) 3:00 p.m.

日付の除外: なし

以下の図では、レポートが、スケジュールに基づき実行されてから、ユーザーに E メールで送信され、ユーザーが管理者にレポートを提出するまでを示しています。

<span id="page-25-0"></span>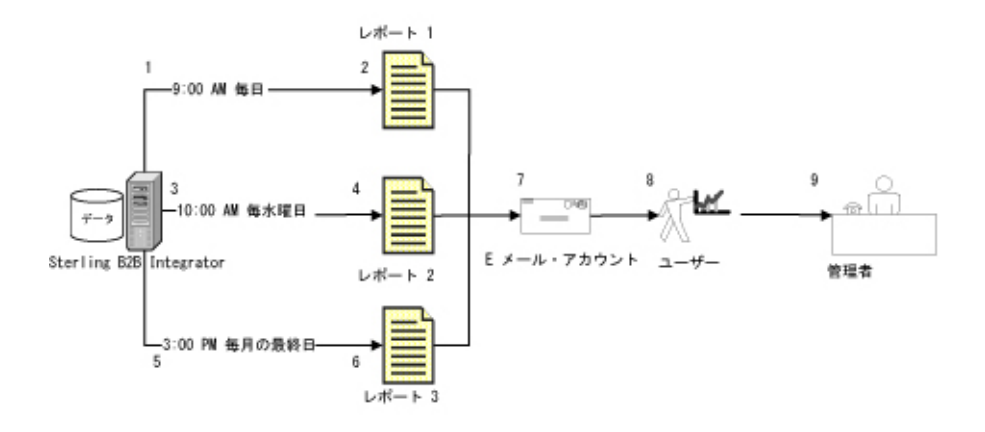

- 1. BPDetail ByState レポート (レポート 1) は、毎日 09:00 a.m. に実行されます。
- 2. レポートが作成され、ユーザーの E メール・アカウントに送信されます。
- 3. 毎週水曜日の 10:00 a.m. に、EDIOutAck\_GroupLevel\_BySenderReceiver レポート (レポート 2) が実行されます。
- 4. レポートが作成され、ユーザーの E メール・アカウントに送信されます。
- 5. 毎月の最終日 (LDOM) の 3:00 p.m. に、BPDefList\_ByBPDefStatus レポート (レ ポート 3) が実行されます。
- 6. レポートが作成され、ユーザーの E メール・アカウントに送信されます。
- 7. 適切な時刻に E メール・アカウントからレポートを取り出し、管理者用のレポ ートを作成します。
- 8. 指定された期限までに管理者にレポートを提出します。

### スタンドアロン・サービスのスケジュール

スタンドアロン・サービスとして実行可能なサービスおよびアダプターについての みスケジュールをセットアップできます。ただし、すべてのサービスおよびアダプ ターは、スケジュールされている 1 つのビジネス・プロセスに含めることができま す。

サービスのスケジュールの作成は、サービス構成の作成の一部です。スタンドアロ ン・サービスが、毎時、毎日、毎週、または毎月という間隔で自動的に実行される ようにスタンドアロン・サービスをスケジュールすることができます。次のガイド ラインを考慮してください。

- v サービスをスケジュールする場合、そのサービスのみスケジュールします。1 個 のスケジュールを作成して、それを同時に多数のサービスに適用することはでき ません。
- スケジュール設定は、 Sterling B2B Integrator で使用するデータベース内に保管 され、Sterling B2B Integrator のみで 使用されます。Sterling B2B Integrator の外 部のアプリケーションのスケジュールは、Sterling B2B Integrator 内で作成するサ ービスおよびアダプターのスケジュールに影響を与えません。
- <span id="page-26-0"></span>v いくつかのスタンドアロンのサービスおよびアダプターは、 Sterling B2B Integrator のインストール時にデフォルトのスケジュールと共に提供されます。 『提供されるサービスおよびアダプターのデフォルト・スケジュール』を参照し てください。
- v 「実行ユーザー」オプションは、スーパーユーザーだけが使用可能です。管理者 グループまたは他のグループのサブグループはこのオプションを使用できませ ん。

スケジュールを作成できるスタンドアロンのサービスおよびアダプターには以下が 含まれます。

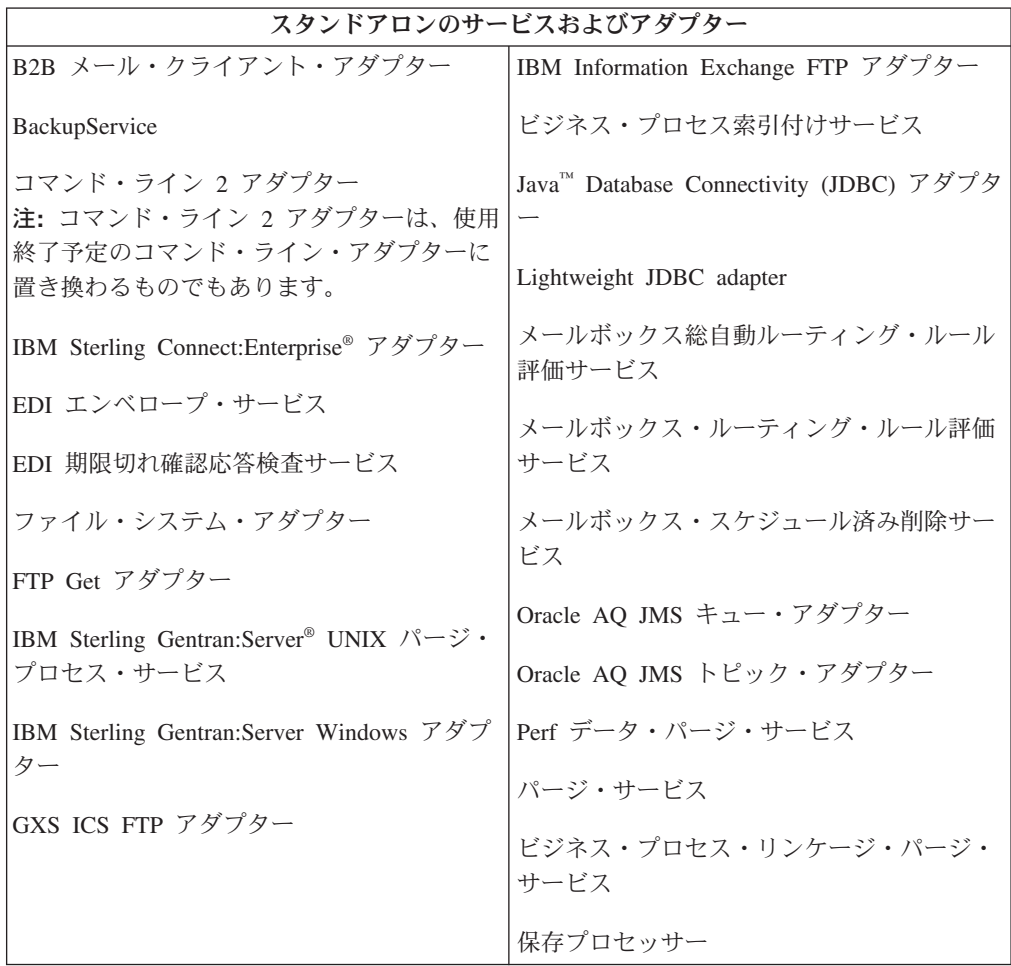

## スタンドアロン・サービスのスケジュールの作成 このタスクについて

サービスの構成時にサービス・スケジュールを作成します。

#### 手順

- 1. サービスまたはアダプターをインストールします。
- 2. サービスを構成するには、「展開」 > 「サービス **(Services)**」 > 「構成」を選 択します。サービスまたはアダプターに必要なステップを実行します。

<span id="page-27-0"></span>3. 「スケジュール・タイプ」ページが表示されたら、スケジューリング・ウィザー ドを使用してセットアップを行います。

タイマー、毎日、曜日、または日付に基づいてスケジュールを実行できます。

4. 「終了」をクリックします。スケジュールが保存され、使用可能になり、実行で きる状態になります。

### スタンドアロン・サービスのスケジュールの編集

#### 手順

- 1. 編集中のスケジュールを使用不可にします。この操作により、作業中にスケジュ ールが実行された場合のエラーを防ぐことができます。
- 2. 「展開」 > 「スケジュール」を選択します。
- 3. スケジュールの名前を「検索」フィールドに入力し、「実行」をクリックしま す。

または、「リスト・ボックス内のサービス **(Services in the List box)**」を選択 し、「実行」をクリックします。次に、リスト内の任意のスケジュールの横の 「編集」をクリックします。

4. スケジューリング・ウィザードに従い、スケジュールを調整します。

タイマー、毎日、曜日、または日付に基づいてスケジュールを実行できます。

- 5. 「終了」をクリックして、スケジュールの変更を保存および適用します。
- 6. スケジュールを使用可能にします。

## スタンドアロンのビジネス・プロセスまたはサービスのスケジュー ルの削除

#### 手順

1. Sterling B2B Integrator で、「展開」 > 「スケジュール」を選択します。

Sterling B2B Integrator AS2 エディションで、「管理メニュー」 > 「スケジュー ル」を選択します。

2. スケジュールの名前を「検索」フィールドに入力し、「実行」をクリックしま す。

または、リスト・ボックスを使用して、「ビジネス・プロセスまたはサービス **(Business processes or Services)**」を選択し、「実行」をクリックします。

3. 削除するスケジュールの横にある「削除」をクリックします。

「リソースのサマリー」画面には、確認できるようにスケジュールのデータが表 示されます。

4. 「次へ **(Next)**」をクリックして、削除を続行します。

「確認」画面が表示されます。

5. 「削除」をクリックして確認します。

スケジュールは即時に削除されます。ブートストラップされるプロセスなど、こ のスケジュールに関連付けられた他のビジネス・プロセスは処理されません。

6. 「戻る」をクリックして、処理を続行します。

### <span id="page-28-0"></span>スタンドアロン・サービス・スケジュールの例

この例は、以下の 2 つのスケジューリング・アクティビティーで構成されます。

- 毎週 1 日、特定の時刻にファイル・システム・アダプターをスケジュールする (週次スケジュール)。
- v 月に 1 日、特定の時刻に IBM Sterling Gentran:Server Windows アダプターをス ケジュールする (月次スケジュール)。

過去の処理傾向を分析することで、毎週データを収集する必要のあるファイル・シ ステムがあると判断します。また、管理者向けのレポートを作成する元になる情報 を、使用頻度の低いファイル・システムから 1 カ月に 1 回収集する必要があると 判断します。

処理ボリュームやピーク時の分析およびこれらの両方のプロセスの重要度により、 両方のサービスをオフピーク時にスケジュールできると判断します。

- v ファイル・システム・アダプター 1 (毎週) 毎週月曜日 07:00 a.m.
- v ファイル・システム・アダプター 2 (毎月) LDOM (月の最終日) 06:00 a.m.

以下の表は、ファイル・システム・アダプターに設定するスケジュール・パラメー ターを示しています。

ファイル・システム・アダプター **1**

スケジュールに入れるサービス (Service to schedule): ファイル・システ ム・アダプター

- タイマーまたはクロック: クロック (毎週)
- システム: node1
- 実行日: 毎週月曜日
- スケジュールされた時刻: 07:00 a.m.
- 除外する時刻: なし
- 除外する日: なし
- 始動時: いいえ

実行ユーザー: 管理者

#### ファイル・システム・アダプター **2**

スケジュールに入れるサービス (Service to schedule): ファイル・システ ム・アダプター

- タイマーまたはクロック: クロック (毎月)
- システム: node1
- 実行日: LDOM (月の最終日)
- スケジュールされた時刻: 06:00 a.m.
- 除外する時刻: なし
- 除外する日: なし
- 始動時: いいえ

#### 実行ユーザー: 管理者

<span id="page-29-0"></span>この図では、スケジュールに基づいて実行されるサービスおよびファイル・システ ムから収集されるデータを示しています。

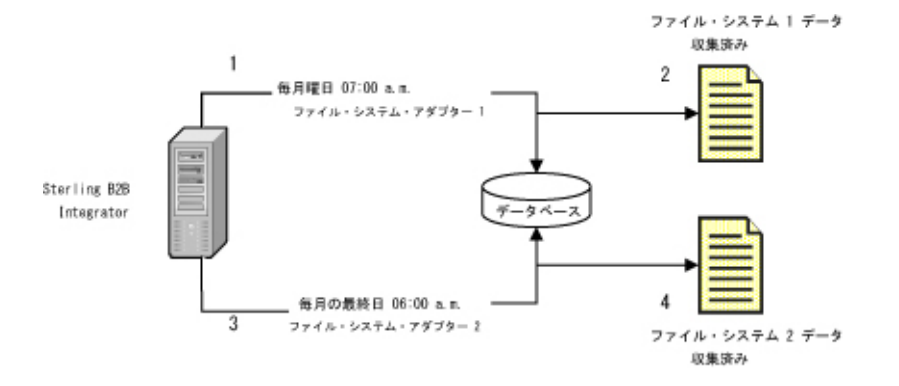

- 1. 毎週月曜日の 07:00 a.m. に、 Sterling B2B Integrator のファイル・システム・ アダプター 1 が実行され、データを取得するためにファイル・システム 1 をチ ェックします。
- 2. ファイル・システム 1 のデータを収集し、適切なビジネス・プロセスまたはサ ービスで使用するために、 Sterling B2B Integrator にそのデータを取り込みま す。
- 3. 毎月最終日の 06:00 a.m. に、ファイル・システム・アダプター 2 サービスが Sterling B2B Integrator で実行され、データを取得するためにファイル・システ ム 2 をチェックします。
- 4. ファイル・システム 2 のデータを収集し、適切なビジネス・プロセスまたはサ ービスで使用するために、 Sterling B2B Integrator にそのデータを取り込みま す。このデータを基に、管理者向けのレポートを作成できます。

## 提供されるサービスおよびアダプターのデフォルト・スケジュール

いくつかのサービスおよびアダプターは、 Sterling B2B Integrator のインストール 時にデフォルト・スケジュールと共に提供されます。ニーズに合うようにデフォル トのスケジュールを編集できます。

<span id="page-30-0"></span>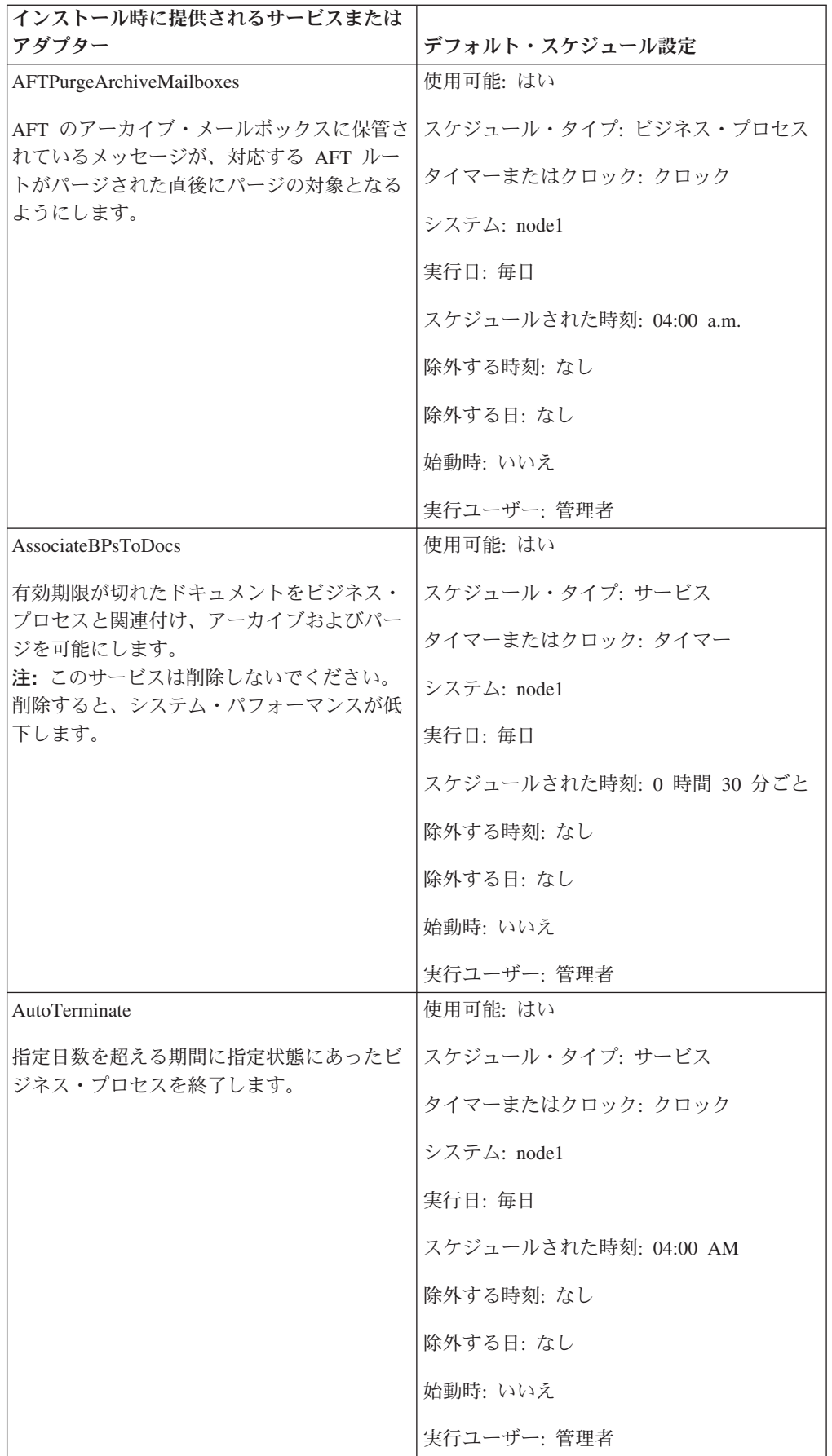

<span id="page-31-0"></span>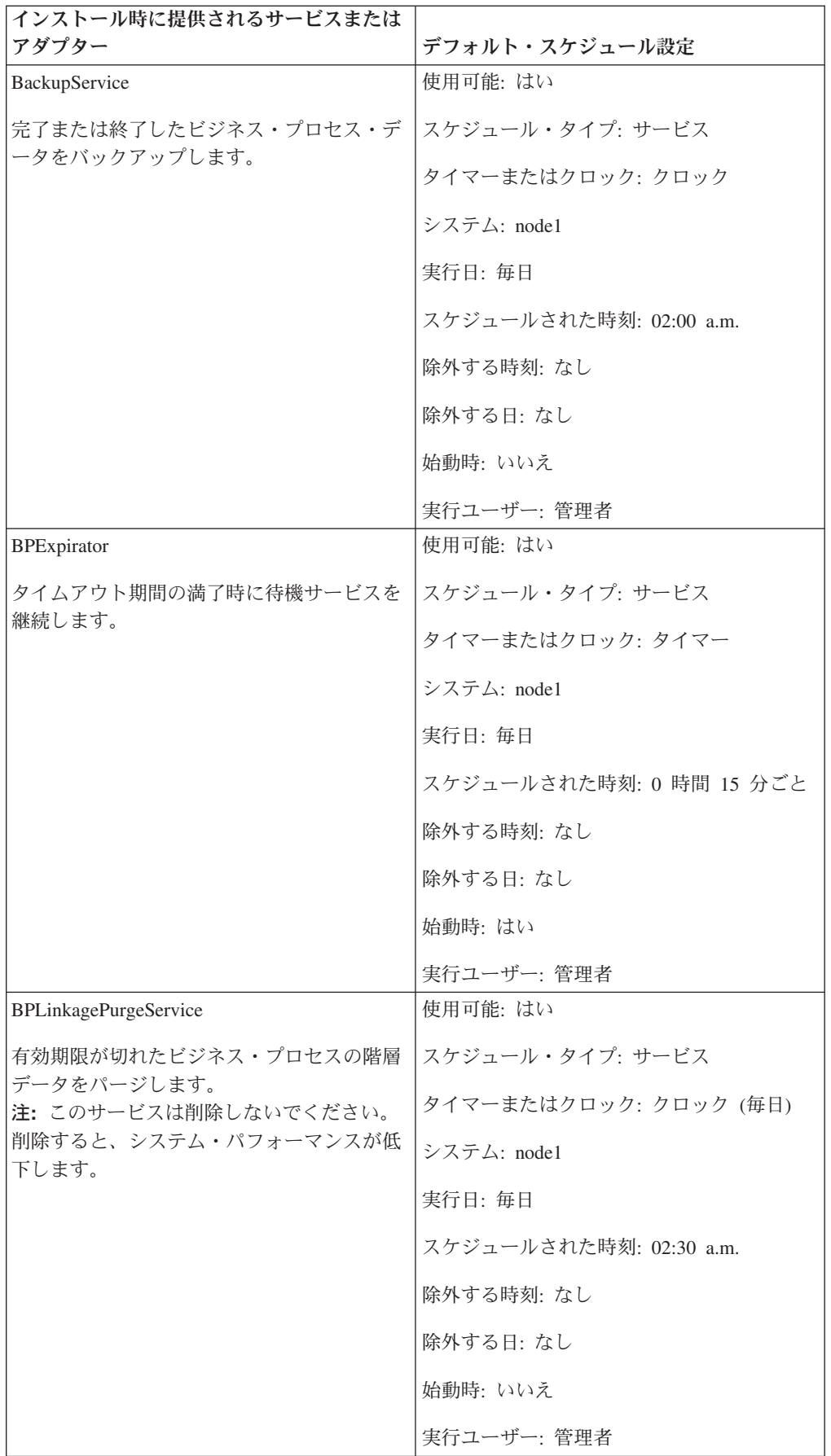

<span id="page-32-0"></span>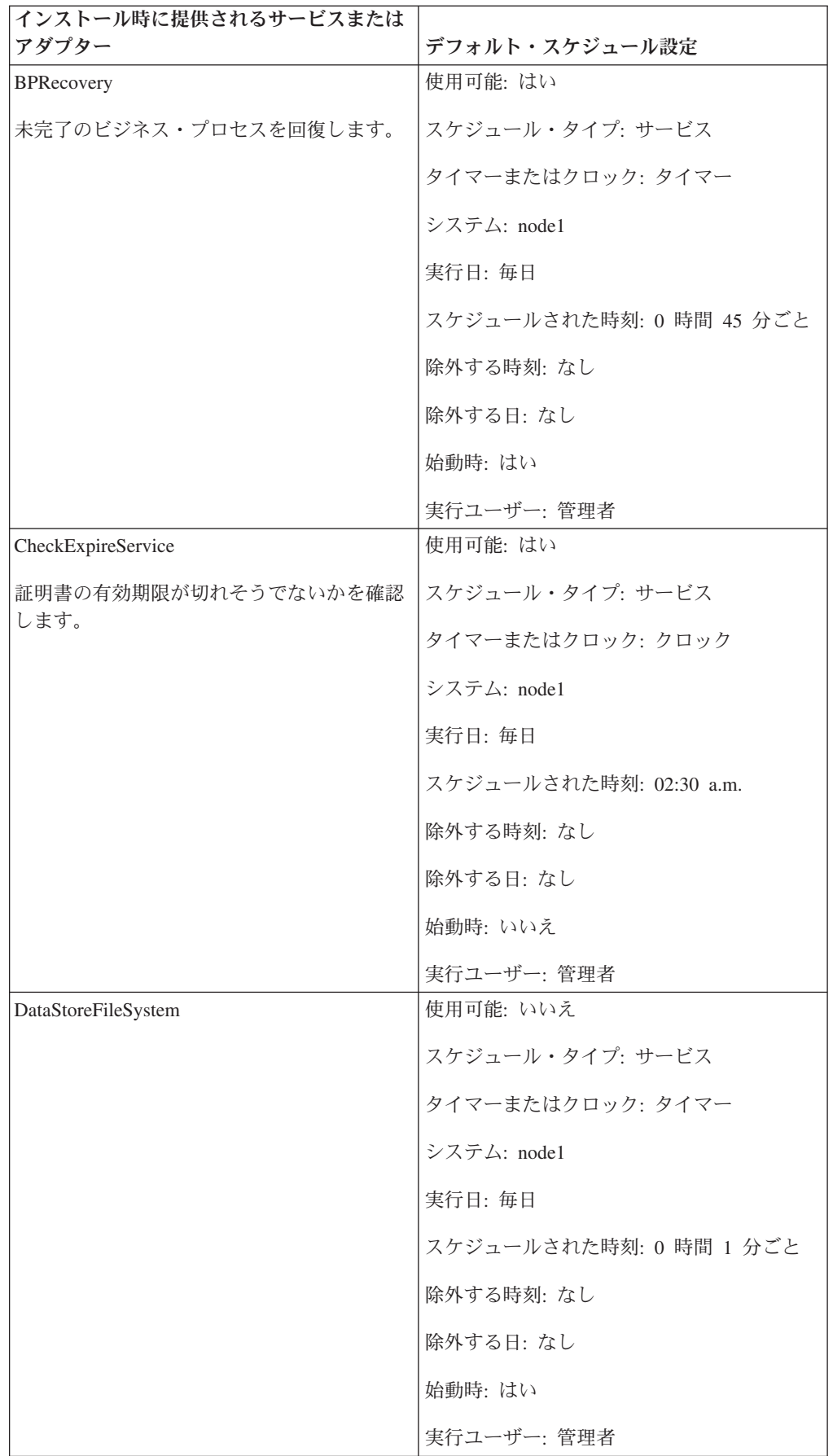

<span id="page-33-0"></span>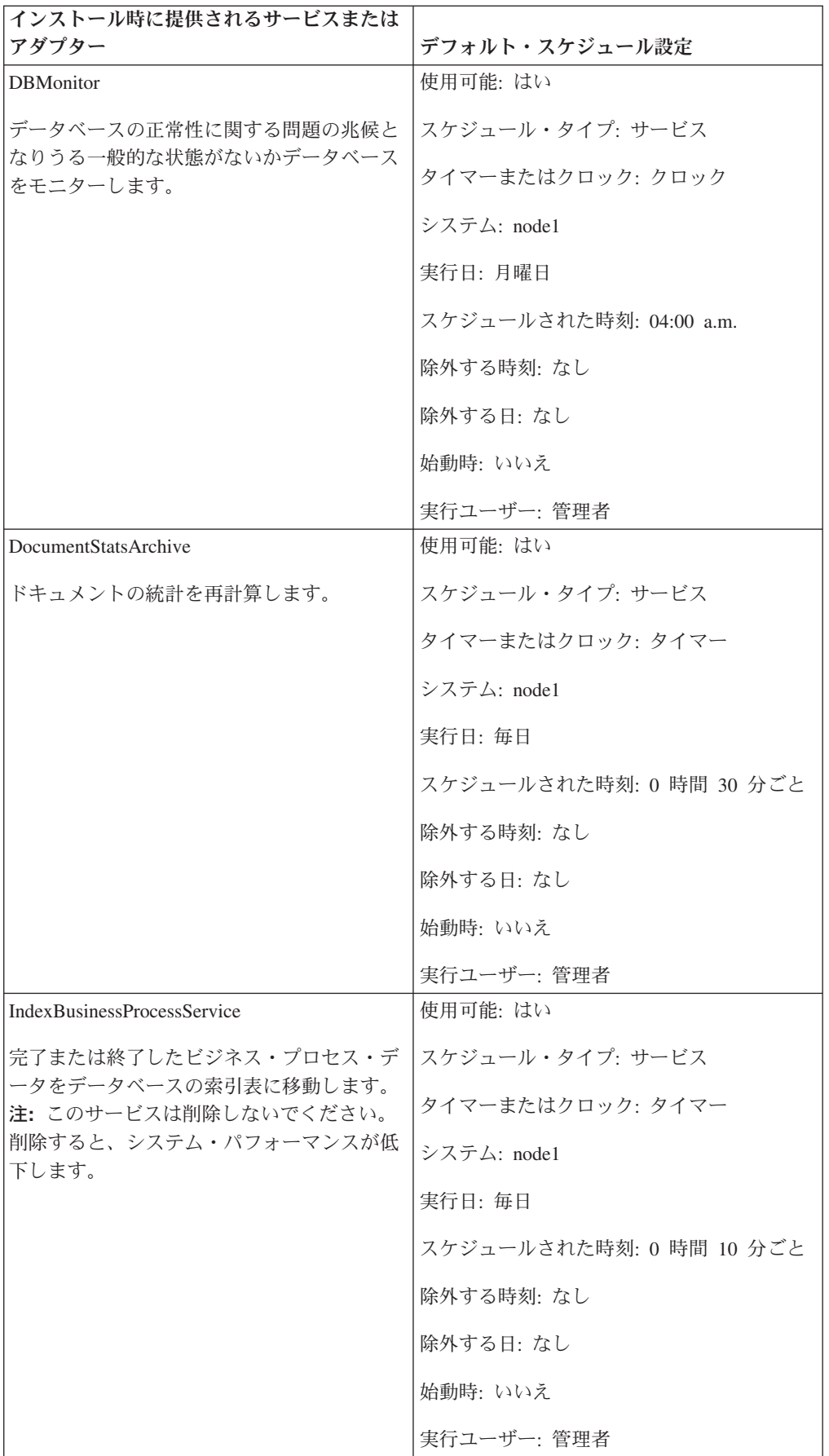

<span id="page-34-0"></span>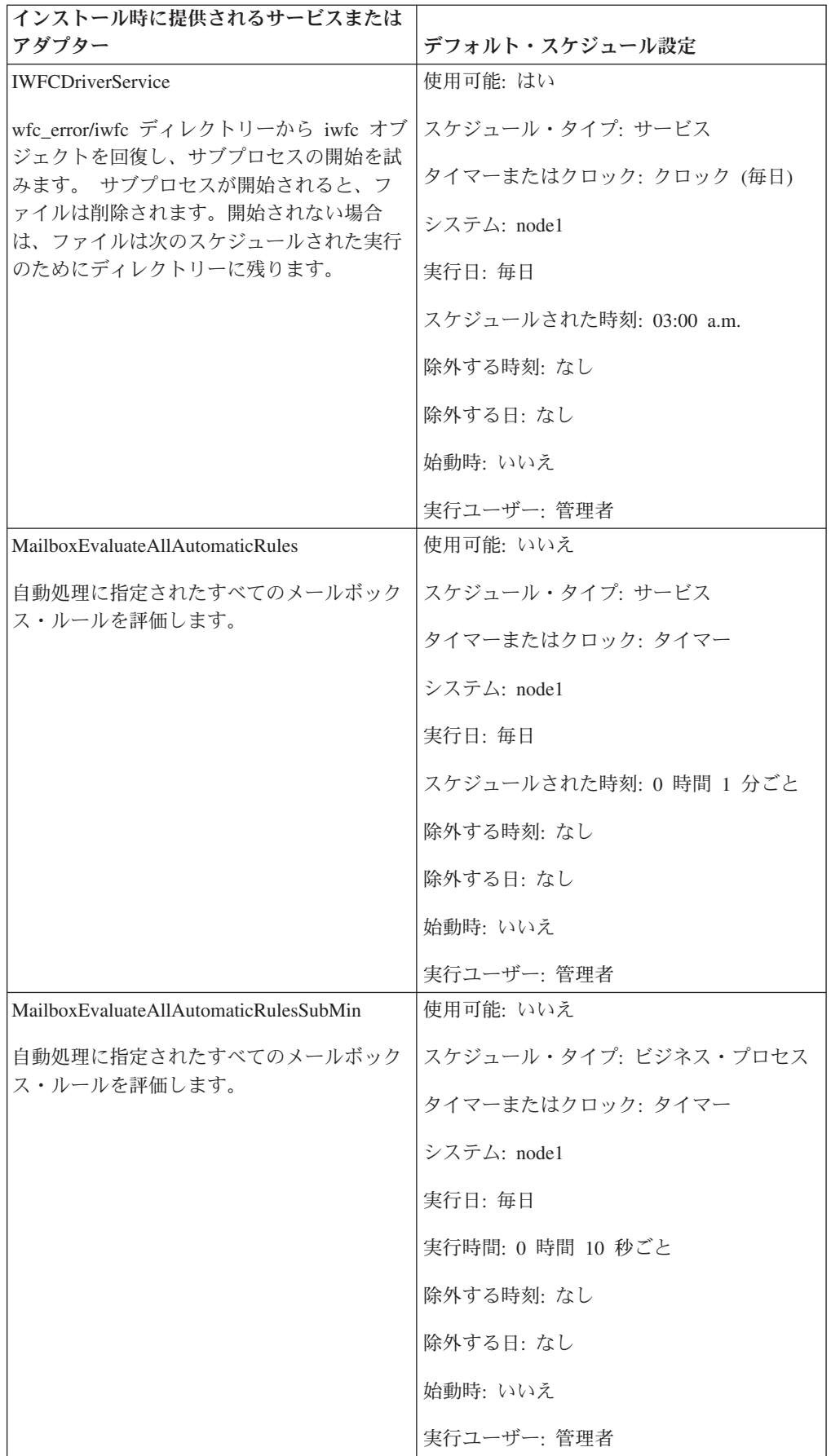

<span id="page-35-0"></span>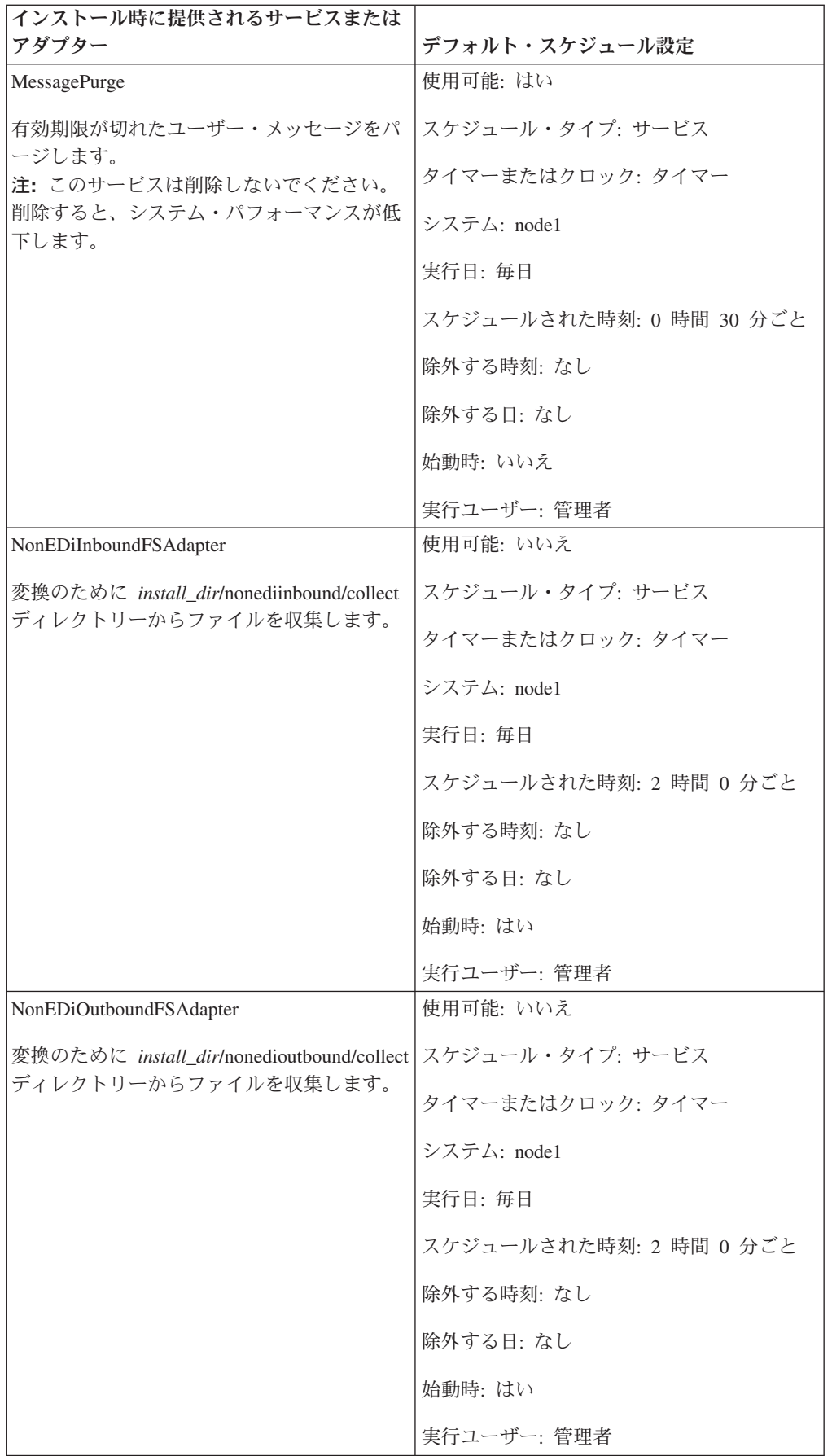

<span id="page-36-0"></span>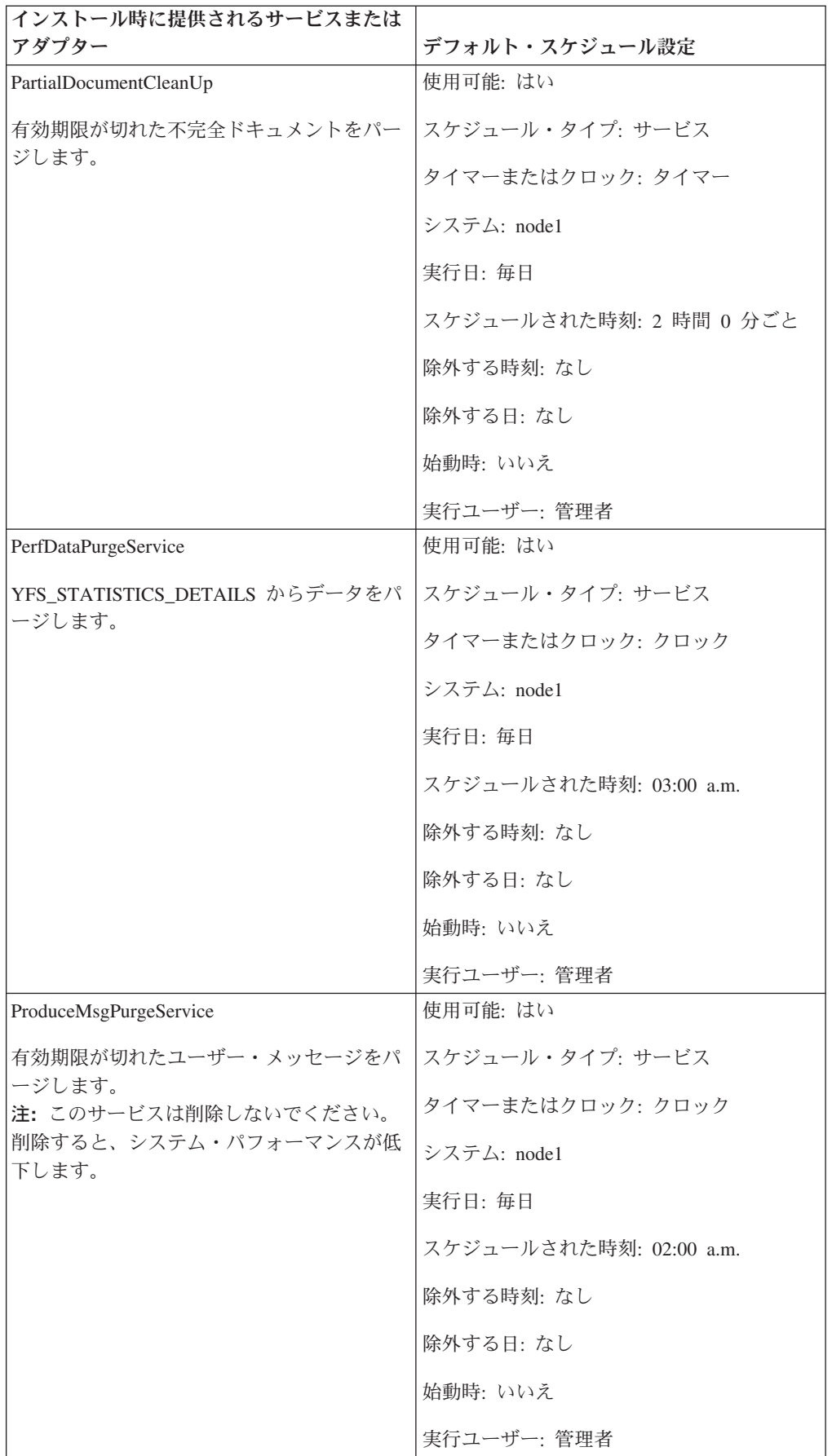

<span id="page-37-0"></span>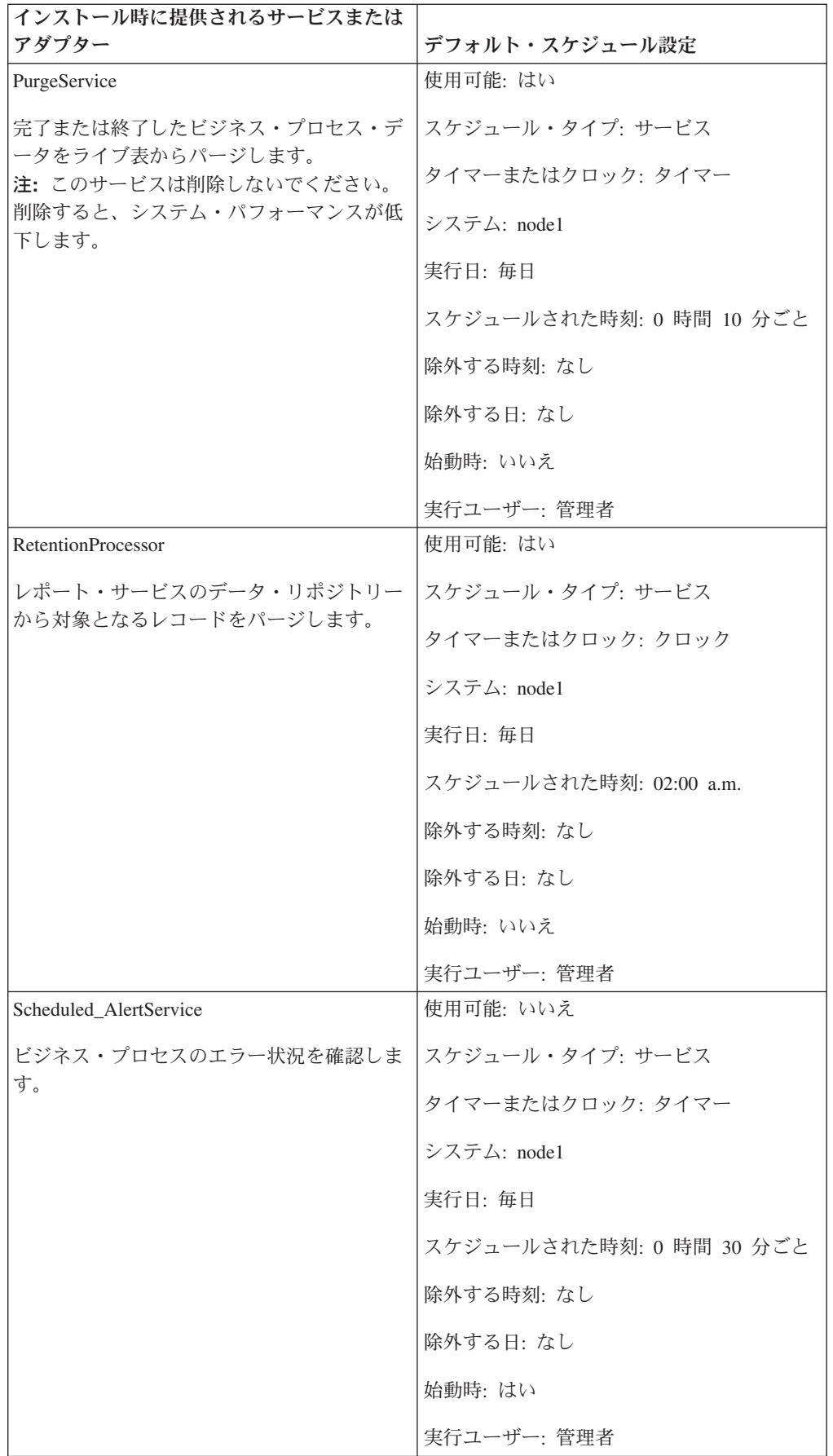

<span id="page-38-0"></span>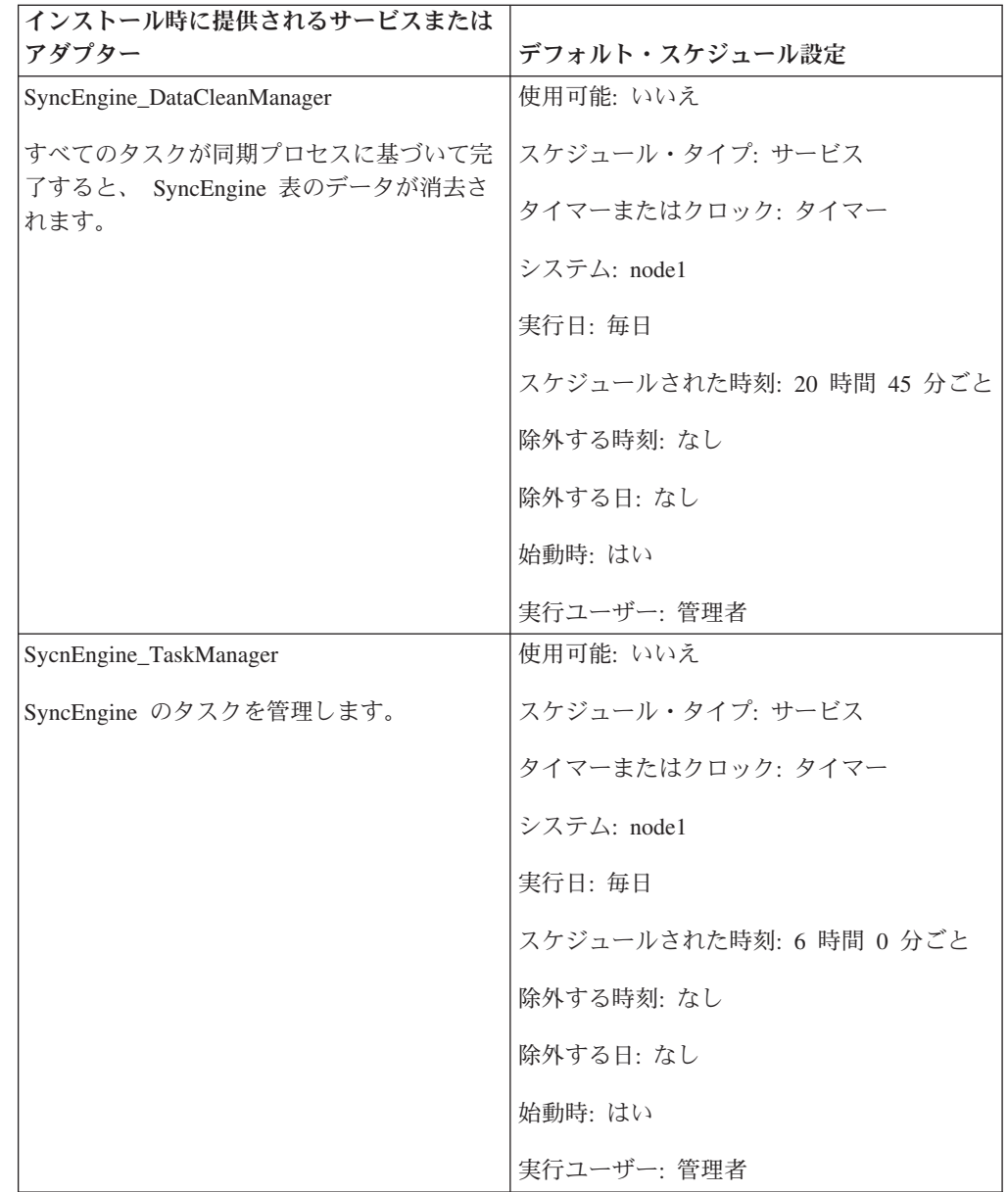

## スケジュールのトラブルシューティング

ビジネス・プロセス、レポート、またはサービスがスケジュール通りに実行されな いといった問題が発生した場合には、以下の情報を使用して、問題のトラブルシュ ーティングおよび修正をしやすくできます。実際の問題は、スケジュールではな く、ビジネス・プロセス、サービス、またはレポートにある可能性もあります。こ こに記載されているすべてのオプションを試した後に、ビジネス・プロセス、サー ビス、またはレポートが依然として適切に実行されていない場合は、アクティビテ ィーのトラブルシューティングを行います。

### <span id="page-39-0"></span>スケジュールに関する情報はどこにありますか

「展開」**>**「スケジュール」**>**「検索」**>**「スケジュール」ページ リストにより、スケジュール設定の表示およびスケジュールの使用可能化ま たは使用不可化を行うことができます。

「ビジネス・プロセス」**>**「マネージャー」**>**「検索」**>** 「実行マネージャー」ペー

- ジ ビジネス・プロセスの使用可能化、使用不可化、または実行、停止を行うこ とができます。
- 「展開」**>**「サービス **(Services)**」**>**「構成」**>** 「サービス構成」ページ リストにより、サービス設定の表示、サービスの使用可能化や使用不可化、 またはサービスの編集やコピーを行うことができます。
- 「操作」**>**「レポート」**>**「検索」**>**「レポート」ページ リストにより、レポート構成の表示、レポートの使用可能化や使用不可化、 レポート構成の編集やコピー、およびレポート・スケジュールの編集を行う ことができます。
- 「操作」**>**「システム **(System)**」**>**「ログ」**>**「システム・ログ」ページ schedule.log を含むログ・レポートのリストは、スケジュールのトラブルシ ューティングに役立ちます。

### スケジュールが実行されない場合どうしますか

スケジュールが Sterling B2B Integrator で使用可能であることを確認します。

- スケジュールが使用不可になっている場合は、スケジュールを使用可能にしま す。
- v スケジュールが使用可能になっている場合は、アクティビティーが Sterling B2B Integrator で使用可能になっていることを確認します。アクティビティーが使用不 可になっている場合は、アクティビティーを使用可能にします。これにより、ス ケジュールは実行されます。

スケジュール構成を調べて、スケジュール設定が正しいことを確認します。

v スケジュール設定が正しくない場合、スケジュールを編集し、希望する時間にス ケジュールが実行されるように修正します。

スケジュールされたアクティビティー (ビジネス・プロセス、サービスやアダプタ ー、またはレポート) が Sterling B2B Integrator から削除されていないことを確認し ます。

- v アクティビティーが削除されている場合、構成およびスケジュールを再作成しま す。
- v アクティビティーが削除されていなかった場合、アクティビティー構成を調べま す。スケジュール設定が構成されていない場合、スケジュールは Sterling B2B Integrator に保存されていません。アクティビティーの新規スケジュールを作成し ます。

## <span id="page-40-0"></span>スケジュールがスケジュールした時刻とは異なる時刻に実行された 場合どうしますか

スケジュール構成を調べて、スケジュール設定が正しいことを確認します。スケジ ュール設定が正しくない場合、スケジュールを編集し、スケジュールがスケジュー ルした時間に実行されるように修正します。

## スケジュールのトラブルシューティングにログ・ファイルを使用で きますか

schedule.log ファイルは、サービス、ビジネス・プロセス、およびレポートのスケジ ュールに関する情報を提供し、スケジュール実行時にエラーが発生したかどうかを 判断する際に役立ちます。

スケジュールされたアクティビティーの実行時にエラーが発生した場合、スケジュ ールの情報が schedule.log ファイルに表示されます。スケジュール作成時に入力し たスケジュール設定とログ・ファイルの情報を比較し、設定に差異があるかを確認 できます。

設定が一致している場合、エラーの原因は、アクティビティー自体にある可能性が あります。この場合、アクティビティーの該当するログを確認する必要がありま す。例えば、report.log ファイルは、レポートに関する詳細な情報を示します。

schedule.log を使用するには、以下を行います。

- 1. 「システム・ログ (System Logs)」ページを表示します。「操作」 > 「システム **(System)**」 > 「ログ **(Logs)**」を選択します。次に schedule.log を選択します。
- 2. schedule.log を選択します。ログには以下のパラメーターが含まれます。

#### **scheduleType**

スケジュール・タイプを示す番号。有効な値は次のとおりです。

1 – サービス・スケジュール

2 – ビジネス・プロセス・スケジュール

**scheduleID**

データベース内の特定のスケジュールを識別する固有スケジュール ID。

#### **scheduleTypeID**

スケジュールにより呼び出されるビジネス・プロセス ID。

#### **serviceName**

スケジュールされているサービスまたはビジネス・プロセスの名前。

#### **params**

現在未使用。

#### **executionCount**

現在未使用。

#### **exceutionCurrentCount** 現在未使用。

### **executionStatus**

現在未使用。

**status** スケジュールのステータス。有効な値は次のとおりです。

active – 使用可能

inactive – 使用不可

#### **systemName**

スケジュールがあるノードの番号。これは、 Sterling B2B Integrator の クラスター環境で作業する場合に役立ちます。

#### **execOnMinute**

スケジュールのタイプを指定するのに加え、始動時にスケジュールを実 行するかどうかを指定します。有効な値は次のとおりです。

- 0 始動時に実行されないタイマー・スケジュール。
- 1 開始時に実行されない毎日、毎週、または毎月のスケジュール。
- 2 始動時に実行されるタイマー・スケジュール。
- 3 始動時に実行される毎日、毎週、または毎月のスケジュール。

**userID** スケジュールを実行するユーザー。例えば、 admin は管理者です。

#### **timingXML**

スケジュールの日時の範囲および除外に関するパラメーター。値には、 以下が含まれます。

Day of the week – 曜日を示す番号。月曜 (1)、火曜 (2)、水曜 (3)、木 曜 (4)、金曜 (5)、土曜 (6)、日曜 (0)、毎日 (-1)

Range – 時間間隔の時間の範囲。

#### **hashcode**

問題のデバッグ時に使用されます。

以下は、デバッグが使用可能になっている schedule.log ファイルの一部を示してい ます。

```
scheduleType: '1'
scheduleTypeID: '151'
serviceName: 'MailboxEvaluateAllAutomaticRules'
params: 'null'<br>executionCount: '-1'
executionCount:
executionCurrentCount: '0'<br>executionStatus: 'WAIT'
executionStatus:
status: 'INACTIVE'
systemName: 'node1'<br>execOnMinute: '0'
execOnMinute:
userID: 'admin'
timingXML: '<timingxml>
   <days>
      <day ofWeek="-1">
         <times>
            <timeRange>
               <range>0000-2359</range>
               <interval>1</interval>
               <onMinute>0</onMinute>
            </timeRange>
         </times>
      \langleday\rangle\langle days></timingxml>
hashcode: 11916079
```
## <span id="page-42-0"></span>スケジューリング・ウィザードのパラメーター

スケジューリング・ウィザードには、スケジュールするリソースおよび選択するス ケジュール・タイプに適切なオプションが表示されます。

## スケジューリング・ウィザード**:** スケジュール・タイプ・ページ

#### **Run As** ユーザー

スーパーユーザーのみに使用できます。スケジュールされたアクティビティ ーの実行許可を有するユーザーを示します。ユーザー ID を入力するか、ま たは、ボタンをクリックし、リストから ユーザー ID を選択して「保存」 をクリックできます。

注**:** スケジュールされたサービスの場合、このオプションを利用できるのは スーパーユーザーに限られます。管理者グループまたは他のグループのサブ グループはこのオプションを使用できません。

#### **24** 時間クロック表示の使用 **(Use 24 Hour Clock Display)**

デフォルトでは、スケジューリング・ウィザードでの時間表示は 12 時間ク ロック表示 (時間を a.m. または p.m. で表示) を使用しています。24 時間 クロック表示を使用して時間を表示する場合はこのオプションを使用しま す。

#### 「スケジュールを使用しない **(Do not use schedule)**」

レポート・スケジュールおよびサービス・スケジュールのみに使用できま す。サービスまたはレポートからスケジュールへのすべての参照を削除しま す。このオプションを選択すると、今後スケジュールを使用可能にすること はできません。代わりに、スケジュールを再作成する必要があります。サー ビスまたはレポートのスケジュールが必要でない場合にのみこのオプション を使用します。

#### 「タイマーに基づいて実行 **(Run based on timer)**」

特定の時間または 2 時間毎などの時間間隔でスケジュールされたアクティ ビティーを実行します。 39 [ページの『タイマーに基づいたスケジュールの](#page-44-0) [実行』を](#page-44-0)参照してください。

### 「毎日実行 **(Run daily)**」

スケジュールされたアクティビティーを毎日 1 回以上実行します。 40 [ペー](#page-45-0) [ジの『スケジュールを毎日実行する』を](#page-45-0)参照してください。

#### 「曜日に基づいて実行 **(Run based on day(s) of the week)**」

スケジュールされたアクティビティーを毎週月曜日などのような特定の曜日 に実行します。 42 [ページの『曜日に基づいたスケジュールの実行』を](#page-47-0)参照 してください。

#### 「日付に基づいて毎月実行 **(Run based on day(s) of the month)**」

スケジュールされたアクティビティーを毎月の 1 日または 15 日などのよ うな月の特定日に実行します。 43 [ページの『日付に基づいたスケジュール](#page-48-0) [の実行』を](#page-48-0)参照してください。

## <span id="page-43-0"></span>スケジューリング・ウィザード**:** レポートの **E** メール・オプショ ン・ページ

レポートをスケジュールする場合にのみ E メール・オプションが表示されます。

レポートをファイル・システムに保管

これが選択されている場合、レポートはファイルとして保管されます。

注**:** 「レポートをファイル・システムに保管 **(Store reports on the file system)**」または「**E** メール・アドレス **(E-mail Address)**」を選択する必要 があります。両方のオプションを選択できます。

ファイル パス

レポートが保管されるファイル・パス。

**E** メール・アドレス **(E-mail Address)**

これが選択されている場合、レポートは指定した E メール・アドレスに送 信されます。1 つの E メール・アドレスのみ指定できます。

注**:** 「レポートをファイル・システムに保管 **(Store reports on the file system)**」または「**E** メール・アドレス **(E-mail Address)**」を選択する必要 があります。両方のオプションを選択できます。

- 件名 指定したアドレスに送信する E メールの件名。
- **E** メール・アドレス **(E-mail Address)** レポート送信先の E メール・アドレス。
- **E** メール・ホスト **(E-mail Host)** E メール・サーバー名。
- **E** メール・ポート **(E-mail Port)** E メール・サーバーのポート番号。

## スケジューリング・ウィザード**:** 設定ページ

スケジューリング・ウィザードで選択するスケジュールのタイプによって、以下の ページのいずれを参照するかが決まります。

- v 39 [ページの『タイマーに基づいたスケジュールの実行』を](#page-44-0)参照してください。
- 40 [ページの『スケジュールを毎日実行する』を](#page-45-0)参照してください。
- v 42 [ページの『曜日に基づいたスケジュールの実行』を](#page-47-0)参照してください。
- v 43 [ページの『日付に基づいたスケジュールの実行』を](#page-48-0)参照してください。

## スケジューリング・ウィザード**:** ビジネス・プロセスおよびレポー トの構成ページ

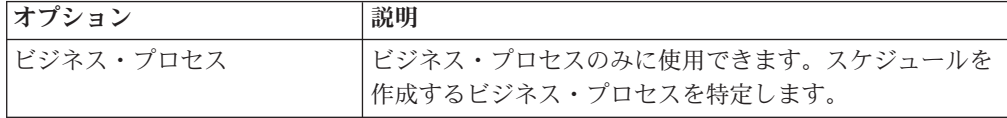

<span id="page-44-0"></span>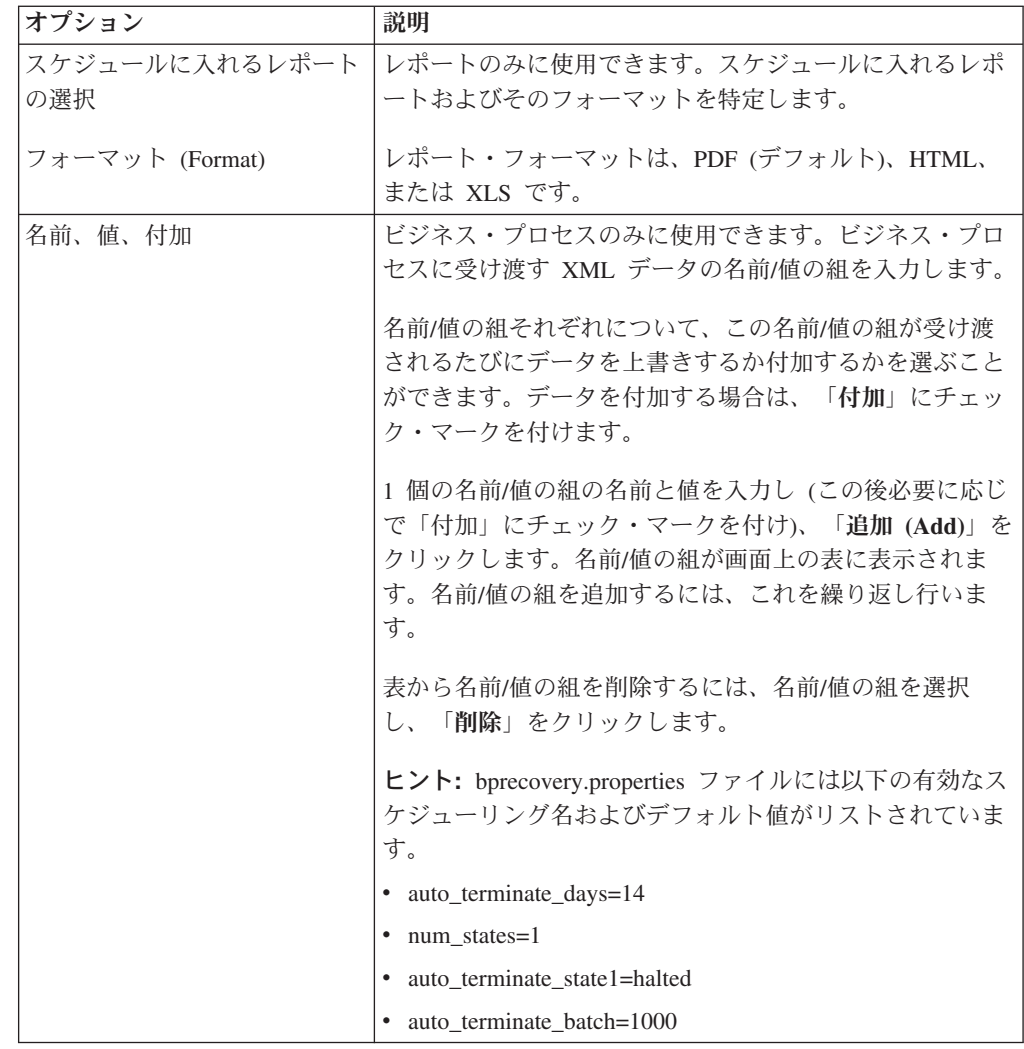

## スケジューリング・ウィザード**:** ページの確認

スケジューリング・ウィザードの最後のページを使用して、既に行った選択が正し いことを確認します。

## タイマーに基づいたスケジュールの実行

タイマーに基づいたスケジュールでは、特定の時刻または 2 時間毎などの時間間隔 でスケジュールされたアクティビティーを実行します。毎日同じ時刻に同じアクテ ィビティーを実行する場合、またはデータベースの情報を索引付け、アーカイブ、 およびパージする場合にこのスケジュール・タイプを使用します。

スケジュールされたアクティビティーが、処理のピーク時およびオフピーク時に関 係なく、1日に 1回以上実行される場合、日次スケジュールの代わりにタイマー指 定のスケジュールを使用します。

## タイマー・スケジュールの設定 **(**時間間隔の選択**)**

スケジュールされたアクティビティーが実行される通常の間隔を指定します。

#### <span id="page-45-0"></span>**\_\_\_** 時間 **\_\_\_** 分ごと **(Every \_\_\_ hours \_\_\_ minutes)**

間隔の時間数と分数。例えば、2.5 時間おきにビジネス・プロセスを実行す るには、2 時間と 30 分のように入力します。

始動時 オプション。Sterling B2B Integrator の始動時に、スケジュールされたアク ティビティーを実行するかどうかを指定します。スケジュールされたアクテ ィビティーは、スケジュールがデータベースに保存された直後にも 1 回実 行されます。

## タイマー・スケジュールの除外 **(**時間間隔の選択**)**

オプション。通常の間隔がスキップされて、スケジュールされたアクティビティー が実行されない時刻を指定します。

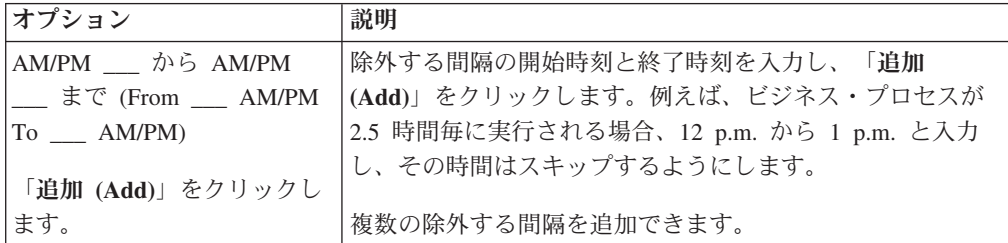

### 日付の除外 **(**タイマー・スケジュール**)**

オプション。通常の間隔がスキップされ、スケジュールされたアクティビティーが 実行されない日付を指定します。

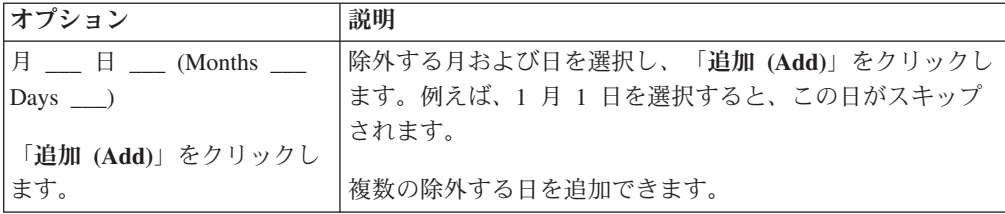

## スケジュールを毎日実行する

日次スケジュールは、指定した時間または特定の時間間隔で 1 日に 1 回以上スケ ジュールされたアクティビティーを実行します。1 日に 1 回または 1 日に数回、 同じアクティビティーを毎日実行する場合は、このスケジュールを使用します。

スケジュールされたアクティビティーが処理のオフピーク時に毎日実行される場 合、タイマー指定のスケジュールの代わりに日次スケジュールを使用します。

## <span id="page-46-0"></span>日次スケジュールの設定 **(**時間または時間間隔の選択**)**

スケジュールされたアクティビティーが毎日実行される通常の間隔を指定します。

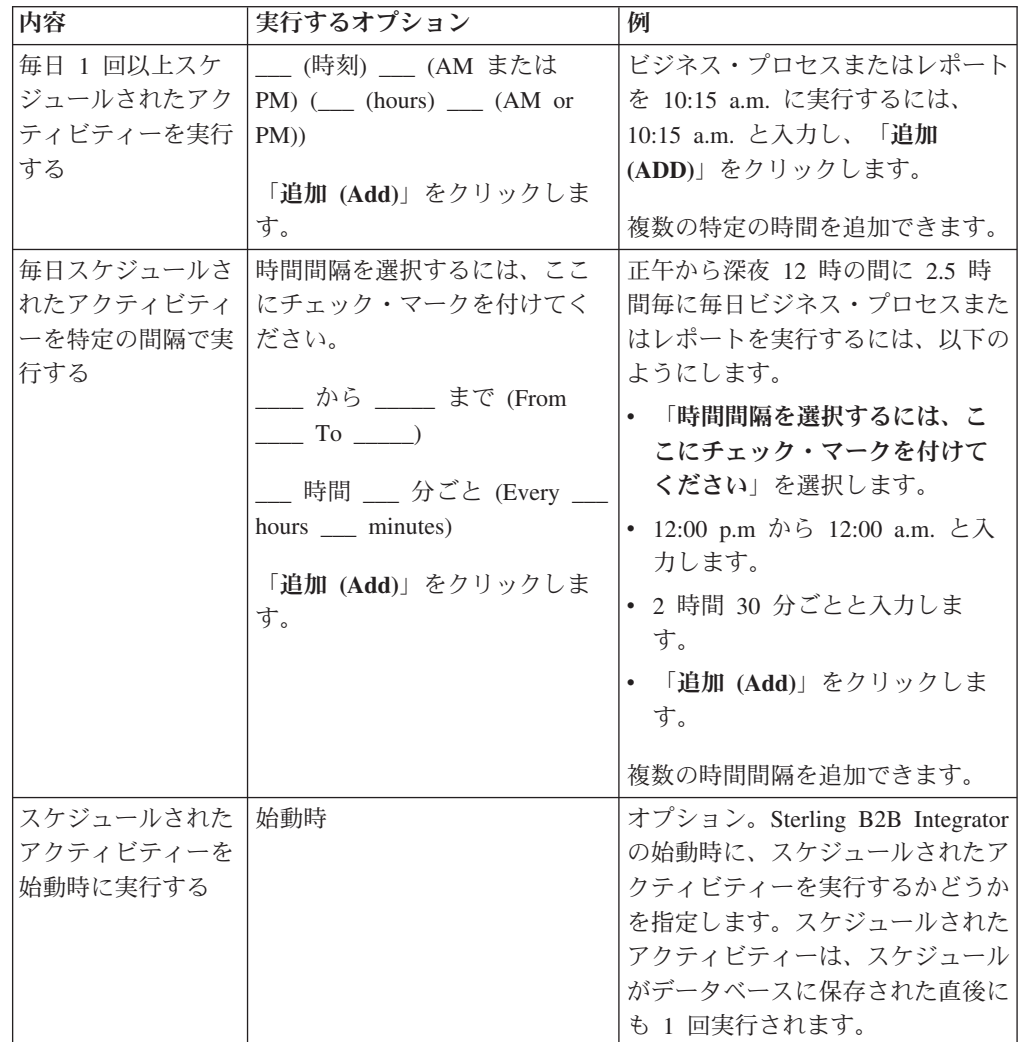

## 日次でのスケジュールの除外 **(**時間間隔の選択**)**

オプション。通常の間隔がスキップされて、スケジュールされたアクティビティー が実行されない時刻を指定します。

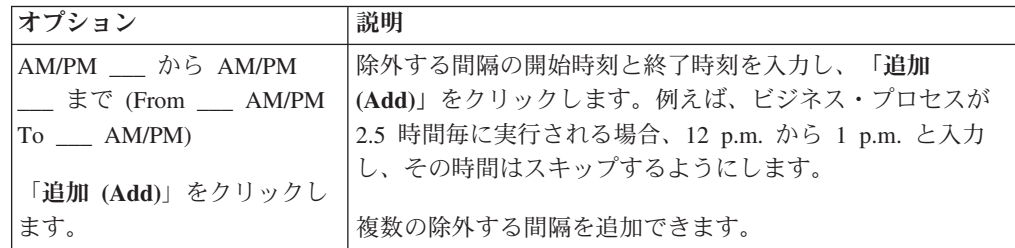

## 日付の除外 **(**日次スケジュール**)**

オプション。通常の間隔がスキップされ、スケジュールされたアクティビティーが 実行されない日付を指定します。

<span id="page-47-0"></span>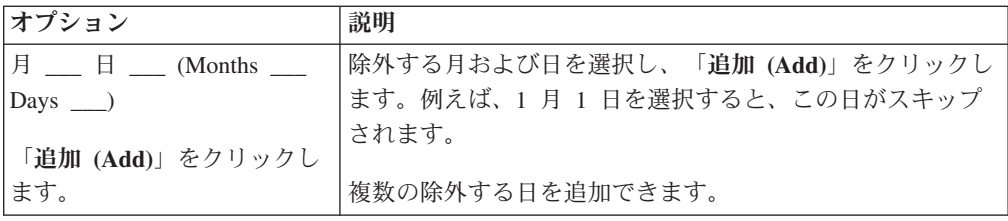

## 曜日に基づいたスケジュールの実行

週次スケジュールは、毎週月曜日などのように特定の曜日にスケジュールされたア クティビティーを実行します。処理のオフピーク時に、1 週間に 1 回以上スケジュ ールされたアクティビティーを実行する場合にこのスケジュール・タイプを使用し ます。

## 週次スケジュールの設定 **(**時刻**/**日の選択または時間間隔**/**日の選択**)**

スケジュールされたアクティビティーが特定の曜日で実行される通常の間隔を指定 します。

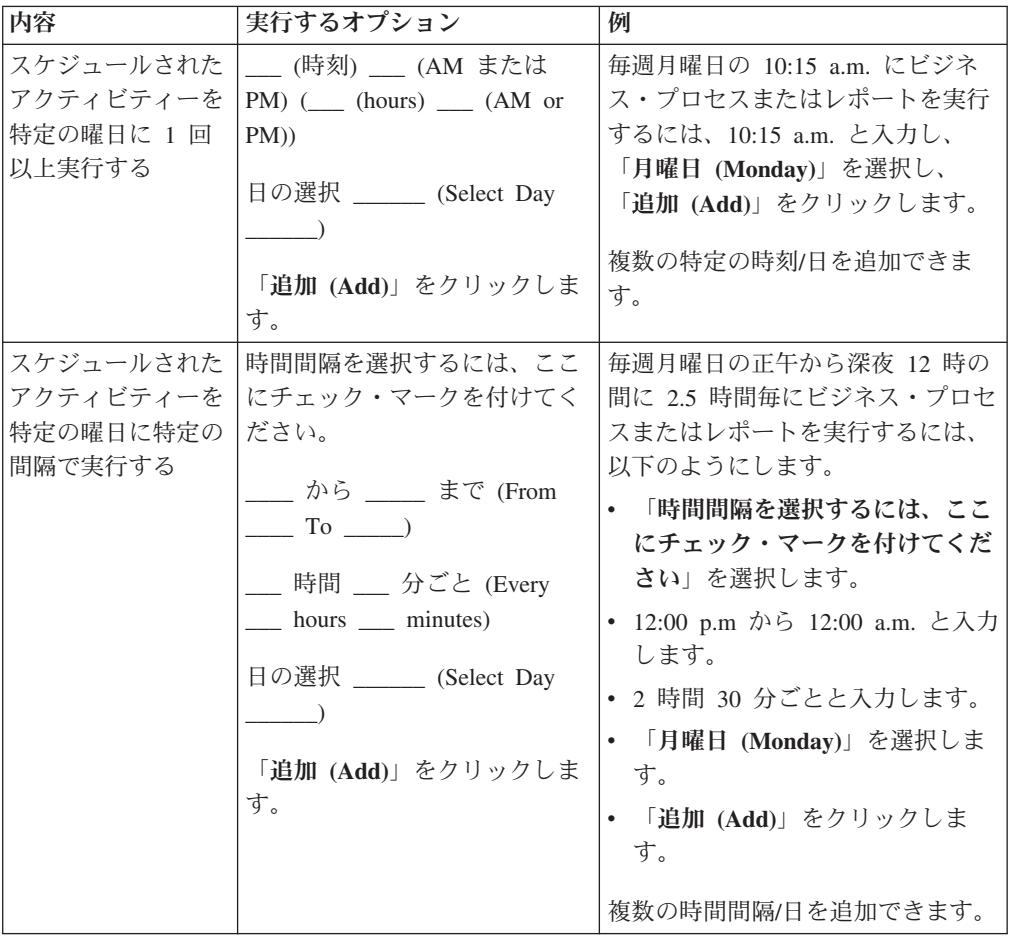

<span id="page-48-0"></span>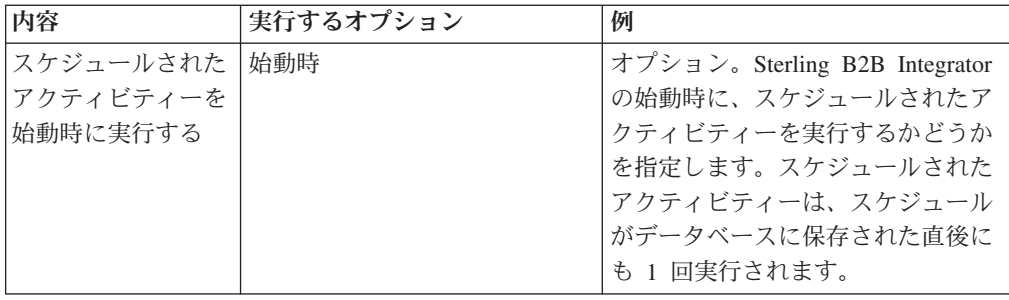

## 週次スケジュールの除外 **(**時間間隔**/**日の選択**)**

オプション。通常の間隔がスキップされて、スケジュールされたアクティビティー が実行されない時刻を指定します。

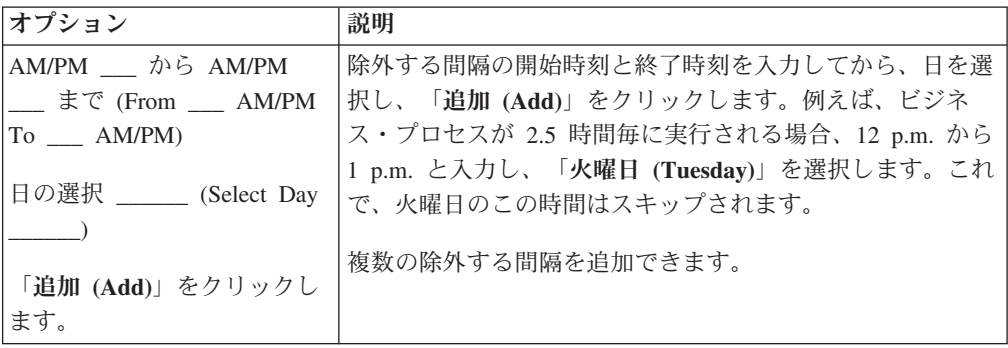

## 日付の除外 **(**週次スケジュール**)**

オプション。通常の間隔がスキップされ、スケジュールされたアクティビティーが 実行されない日付を指定します。

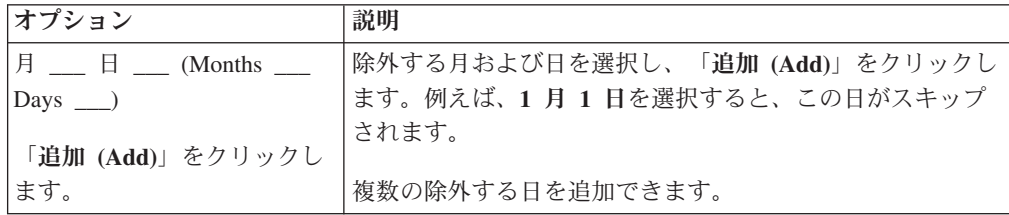

## 日付に基づいたスケジュールの実行

月次スケジュールは、毎月の 1 日または 15 日などのように月の特定日にスケジュ ールされたアクティビティーを実行します。同じアクティビティーを月ごとまたは 四半期ごとに実行する場合はこのスケジュール・タイプを使用します。

## 月次スケジュールの設定 **(**時刻**/**日の選択または時間間隔**/**日の選択**)**

スケジュールされたアクティビティーが毎月の特定日で実行される通常の間隔を指 定します。

<span id="page-49-0"></span>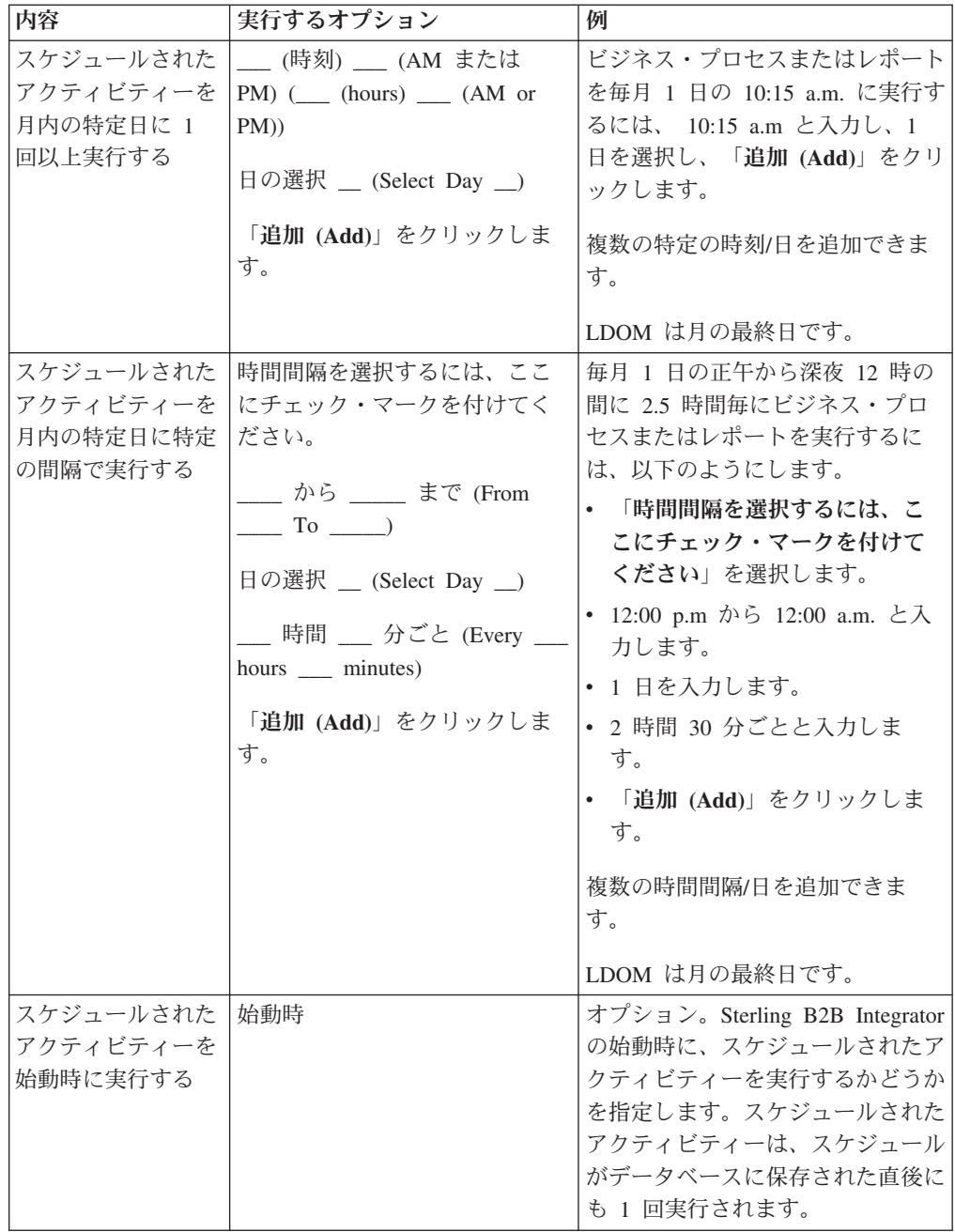

## 月次スケジュールの除外 **(**時間間隔**/**日の選択**)**

オプション。通常の間隔がスキップされ、スケジュールされたアクティビティーが 実行されない時刻および日を指定します。

<span id="page-50-0"></span>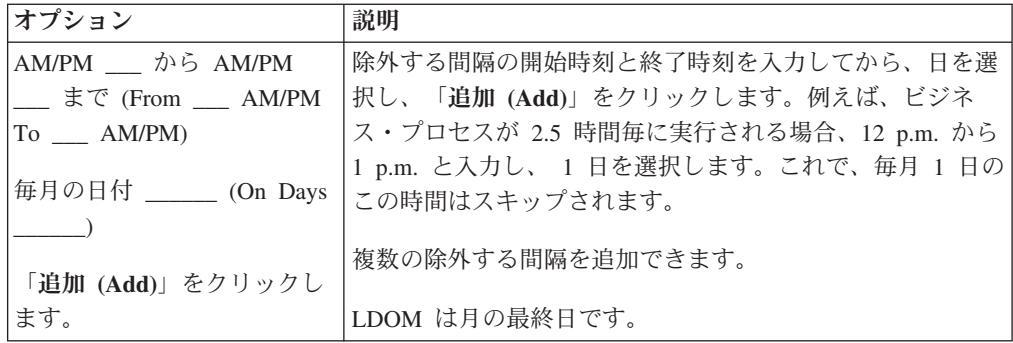

## 日付の除外 **(**月次スケジュール**)**

オプション。通常の間隔がスキップされ、スケジュールされたアクティビティーが 実行されない日付を指定します。

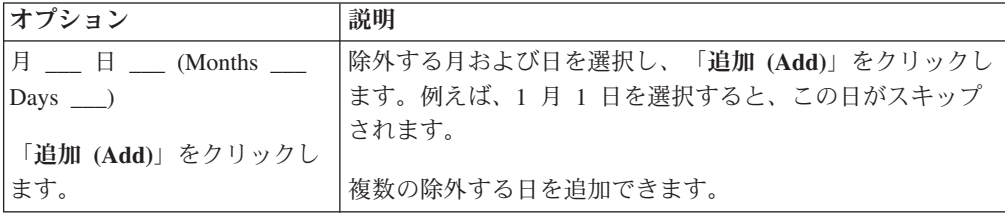

## <span id="page-52-0"></span>特記事項

本書は米国 IBM が提供する製品およびサービスについて作成したものです。

本書に記載の製品、サービス、または機能が日本においては提供されていない場合 があります。日本で利用可能な製品、サービス、および機能については、日本 IBM の営業担当員にお尋ねください。 本書で IBM 製品、プログラム、またはサービス に言及していても、その IBM 製品、プログラム、またはサービスのみが使用可能 であることを意味するものではありません。 これらに代えて、IBM の知的所有権 を侵害することのない、機能的に同等の製品、プログラム、またはサービスを使用 することができます。 ただし、IBM 以外の製品とプログラムの操作またはサービ スの評価および検証は、お客様の責任で行っていただきます。

IBM は、本書に記載されている内容に関して特許権 (特許出願中のものを含む) を 保有している場合があります。本書の提供は、お客様にこれらの特許権について実 施権を許諾することを意味するものではありません。 実施権についてのお問い合わ せは、書面にて下記宛先にお送りください。

〒*103-8510*

東京都中央区日本橋箱崎町*19*番*21*号

日本アイ・ビー・エム株式会社

法務・知的財産

知的財産権ライセンス渉外

以下の保証は、国または地域の法律に沿わない場合は、適用されません。IBM およ びその直接または間接の子会社は、本書を特定物として現存するままの状態で提供 し、商品性の保証、特定目的適合性の保証および法律上の瑕疵担保責任を含む すべ ての明示もしくは黙示の保証責任を負わないものとします。国または地域によって は、法律の強行規定により、保証責任の制限が禁じられる場合、強行規定の制限を 受けるものとします。

この情報には、技術的に不適切な記述や誤植を含む場合があります。 本書は定期的 に見直され、必要な変更は本書の次版に組み込まれます。 IBM は予告なしに、随 時、この文書に記載されている製品またはプログラムに対して、改良または変更を 行うことがあります。

本書において IBM 以外の Web サイトに言及している場合がありますが、便宜のた め記載しただけであり、決してそれらの Web サイトを推奨するものではありませ ん。 それらの Web サイトにある資料は、この IBM 製品の資料の一部ではありま せん。それらの Web サイトは、お客様の責任でご使用ください。

IBM は、お客様が提供するいかなる情報も、お客様に対してなんら義務も負うこと のない、自ら適切と信ずる方法で、使用もしくは配布することができるものとしま す。

本プログラムのライセンス保持者で、(i) 独自に作成したプログラムとその他のプロ グラム (本プログラムを含む) との間での情報交換、および (ii) 交換された情報の 相互利用を可能にすることを目的として、本プログラムに関する情報を必要とする 方は、下記に連絡してください。

*IBM Corporation*

*J46A/G4*

*555 Bailey Avenue*

*San Jose, CA 95141-1003*

*U.S.A.*

本プログラムに関する上記の情報は、適切な使用条件の下で使用することができま すが、有償の場合もあります。

本書で説明されているライセンス・プログラムまたはその他のライセンス資料は、 IBM 所定のプログラム契約の契約条項、IBM プログラムのご使用条件、またはそれ と同等の条項に基づいて、IBM より提供されます。

この文書に含まれるいかなるパフォーマンス・データも、管理環境下で決定された ものです。 そのため、他の操作環境で得られた結果は、異なる可能性があります。 一部の測定が、開発レベルのシステムで行われた可能性がありますが、その測定値 が、一般に利用可能なシステムのものと同じである保証はありません。 さらに、一 部の測定値が、推定値である可能性があります。 実際の結果は異なる可能性があり ます。 お客様は、お客様の特定の環境に適したデータを確かめる必要があります。

IBM 以外の製品に関する情報は、その製品の供給者、出版物、もしくはその他の公 に利用可能なソースから入手したものです。 IBM は、それらの製品のテストは行 っておりません。したがって、他社製品に関する実行性、互換性、またはその他の 要求については確証できません。 IBM 以外の製品の性能に関する質問は、それら の製品の供給者にお願いします。

IBM の将来の方向または意向に関する記述については、予告なしに変更または撤回 される場合があり、単に目標を示しているものです。

表示されている IBM の価格は IBM が小売り価格として提示しているもので、現行 価格であり、通知なしに変更されるものです。 卸価格は、異なる場合があります。

本書はプランニング目的としてのみ記述されています。 記述内容は製品が使用可能 になる前に変更になる場合があります。

本書には、日常の業務処理で用いられるデータや報告書の例が含まれています。 よ り具体性を与えるために、それらの例には、個人、企業、ブランド、あるいは製品 などの名前が含まれている場合があります。 これらの名称はすべて架空のものであ り、名称や住所が類似する企業が実在しているとしても、それは偶然にすぎませ ん。

著作権使用許諾:

本書には、様々なオペレーティング・プラットフォームでのプログラミング手法を 例示するサンプル・アプリケーション・プログラムがソース言語で掲載されていま す。 お客様は、サンプル・プログラムが書かれているオペレーティング・プラット フォームのアプリケーション・プログラミング・インターフェースに準拠したアプ リケーション・プログラムの開発、使用、販売、配布を目的として、いかなる形式 においても、IBM に対価を支払うことなくこれを複製し、改変し、配布することが できます。 このサンプル・プログラムは、あらゆる条件下における完全なテストを 経ていません。 従って IBM は、これらのサンプル・プログラムについて信頼性、 利便性もしくは機能性があることをほのめかしたり、保証することはできません。 これらのサンプル・プログラムは特定物として現存するままの状態で提供されるも のであり、いかなる保証も提供されません。 IBM は、お客様の当該サンプル・プ ログラムの使用から生ずるいかなる損害に対しても一切の責任を負いません。

当該のサンプル・プログラムの複製物のそれぞれ、またはそのあらゆる部分、ある いはすべての派生的創作物にも、次のように著作権表示を入れていただく必要があ ります。

© IBM 2015. このコードの一部は、IBM Corp. のサンプル・プログラムから取られ ています。 © Copyright IBM Corp. 2015.

この情報をソフトコピーでご覧になっている場合は、写真やカラーの図表は表示さ れない場合があります。

#### 商標

IBM、 IBM ロゴおよび ibm.com® は、世界の多くの国で登録された International Business Machines Corp. の商標です。 他の製品名およびサービス名等は、それぞれ IBM または各社の商標である場合があります。 現時点での IBM の商標リストにつ いては、 <http://www.ibm.com/legal/copytrade.shtml> の「[Copyright and trademark](http://www.ibm.com/legal/copytrade.shtml) [information](http://www.ibm.com/legal/copytrade.shtml)」をご覧ください。

Adobe、Adobe ロゴ、PostScript、PostScript ロゴは、Adobe Systems Incorporated の 米国およびその他の国における登録商標または商標です。

IT Infrastructure Library は英国 Office of Government Commerce の一部である the Central Computer and Telecommunications Agency の登録商標です。

Intel, Intel  $(\Box \Box)$ , Intel Inside, Intel Inside  $(\Box \Box)$ , Intel Centrino, Intel Centrino (ロゴ)、Celeron、 Intel Xeon、Intel SpeedStep、Itanium、および Pentium は、Intel Corporation または子会社の米国およびその他の国における商標または登録商標で す。

Linux は、Linus Torvalds の米国およびその他の国における商標です。

Microsoft、Windows、Windows NT および Windows ロゴは、Microsoft Corporation の米国およびその他の国における商標です。

ITIL は英国 Office of Government Commerce の登録商標および共同体登録商標であ って、米国特許商標庁にて登録されています。

UNIX は The Open Group の米国およびその他の国における登録商標です。

Java およびすべてのJava 関連の商標およびロゴは Oracleやその関連会社の米国およ びその他の国における商標または登録商標です。

Cell Broadband Engine, Cell/B.E は、米国およびその他の国における Sony Computer Entertainment, Inc. の商標であり、同社の許諾を受けて使用しています。

Linear Tape-Open、LTO、LTO (ロゴ)、Ultrium および Ultrium (ロゴ) は、米国およ びその他の国における HP、IBM、および Quantum の商標です。

Connect Control Center®、Connect:Direct®、Connect:Enterprise、Gentran®, Gentran®:Basic®、Gentran:Control®、Gentran:Director®、Gentran:Plus®、 Gentran:Realtime®、Gentran:Server®、Gentran:Viewpoint®、 Sterling Commerce™、 Sterling Information Broker®、および Sterling Integrator® は、 Sterling Commerce®, Inc.、IBM Company の商標です。

## <span id="page-56-0"></span>索引

日本語, 数字, 英字, 特殊文字の 順に配列されています。なお, 濁 音と半濁音は清音と同等に扱われ ています。

# [カ行]

[合計処理時間](#page-12-0) 7 [構成、スケジュール](#page-42-0) 37 考慮事項 [スケジュール、 アップグレード](#page-9-0) 4 [スケジュール、](#page-9-0) AS2 エディション 4

# [サ行]

サービス ・スケジュール [編集](#page-27-0) 22 例 [23](#page-28-0) [サービス構成・ページ](#page-39-0) 34 サービス・ スケジュール [作成](#page-25-0) 20 作成 [サービス・ スケジュール](#page-25-0) 20 [ビジネス・プロセス・スケジュール](#page-15-0) [10](#page-15-0) [レポート ・スケジュール](#page-21-0) 16 [システム・ログ・ページ](#page-39-0) 34 [実行マネージャー・ページ](#page-39-0) 34 [使用不可、スケジュール](#page-13-0) 8 スケジュール [概要](#page-6-0) 1 [構成パラメーター](#page-42-0) 37 [考慮事項、アップグレード](#page-9-0) 4 考慮事項、AS2 [エディション](#page-9-0) 4 [サービス、作成](#page-25-0) 20 [サービス、スタンドアロン](#page-26-0) 21 [サービスの例](#page-28-0) 23 [使用](#page-6-0) 1 [使用可能化](#page-13-0) 8 [使用不可にする](#page-13-0) 8 [前提条件](#page-9-0) 4 [定義](#page-6-0) 1 [テスト](#page-7-0) 2 [トラブルシューティング](#page-38-0) 33 [トラブルシューティング、問題](#page-39-0) 34 [ビジネス・プロセス、 作成](#page-15-0) 10 [ビジネス・プロセス、例](#page-16-0) 11 [編集、 レポート](#page-22-0) 17 [編集、サービス](#page-27-0) 22 [編集、ビジネス・ プロセス](#page-15-0) 1[0, 11](#page-16-0) スケジュール *(*続き*)* [利点](#page-6-0) 1 [レポート](#page-21-0) 16 レポート、作成 [レポート のスケジューリング](#page-21-0) 16 [レポートの例](#page-23-0) 18 スケジュール、E メール・オプション [件名](#page-43-0) 38 [ファイル ・パス](#page-43-0) 38 [保管、レポート をファイル・システム](#page-43-0) に [38](#page-43-0) E [メール ・ポート](#page-43-0) 38 E [メール ・ホスト](#page-43-0) 38 E [メール・アドレス](#page-43-0) 38 [スケジュールを使用可能にする](#page-13-0) 8 [スケジュール・ページ](#page-39-0) 34 [スタンドアロン・ サービス](#page-26-0) 21

# [タ行]

[テスト、 スケジュール](#page-7-0) 2 [トラブルシューティング、スケジュール](#page-38-0) [33](#page-38-0) [トラブルシューティング、問題、 スケジ](#page-39-0) [ュール](#page-39-0) 34

# [ナ行]

名前/[値の組](#page-10-0) [5, 10](#page-15-0)[, 14](#page-19-0)

# [ハ行]

ビジネス・プロセス・スケジュール [作成](#page-15-0) 10 [編集](#page-15-0) 1[0, 11](#page-16-0) 例 [11](#page-16-0) [頻度](#page-13-0) 8 編集 [サービス ・スケジュール](#page-27-0) 22 [ビジネス・ プロセス・スケジュール](#page-15-0) [10](#page-15-0)[, 11](#page-16-0) [レポート ・スケジュール](#page-22-0) 17

# [ラ行]

レポート [スケジュール](#page-21-0) 16 レポート・サービス [使用](#page-21-0) 16 [レポート・スケジュール、編集](#page-22-0) 17 [レポート・スケジュールの例](#page-23-0) 18 [レポート・ページ](#page-39-0) 34 [ログ・ ファイル、スケジュール](#page-40-0) 35

## **A**

AS2 [エディションでのスケジューリング](#page-9-0) [の考慮事項](#page-9-0) 4 [AssociateBPsToDocs 25](#page-30-0)

## **B**

[BPExpirator 26](#page-31-0) [BPLinkagePurgeService 26](#page-31-0) [BPRecovery 27](#page-32-0)

## **D**

[DocumentStatsArchive 28](#page-33-0)

## **I**

[IndexBusinessProcessService 28](#page-33-0) [IWFCDriverService 29](#page-34-0)

## **M**

[MailboxEvaluateAllAutomaticRules 29](#page-34-0) [MessagePurge 30](#page-35-0)

## **N**

[NonEDiInboundFSAdapter 30](#page-35-0) [NonEDiOutboundFSAdapter 30](#page-35-0)

## **P**

[ProduceMsgPurgeService 31](#page-36-0) [PurgeService 32](#page-37-0)

## **S**

[Scheduled\\_AlertService 32](#page-37-0) [schedule.log 35](#page-40-0) schedule.log [パラメーター](#page-40-0) 35 [SycnEngine\\_TaskManager 33](#page-38-0) [SyncEngine\\_DataCleanManager 33](#page-38-0)

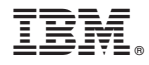

プログラム番号:

Printed in Japan

日本アイビーエム株式会社 〒103-8510 東京都中央区日本橋箱崎町19-21